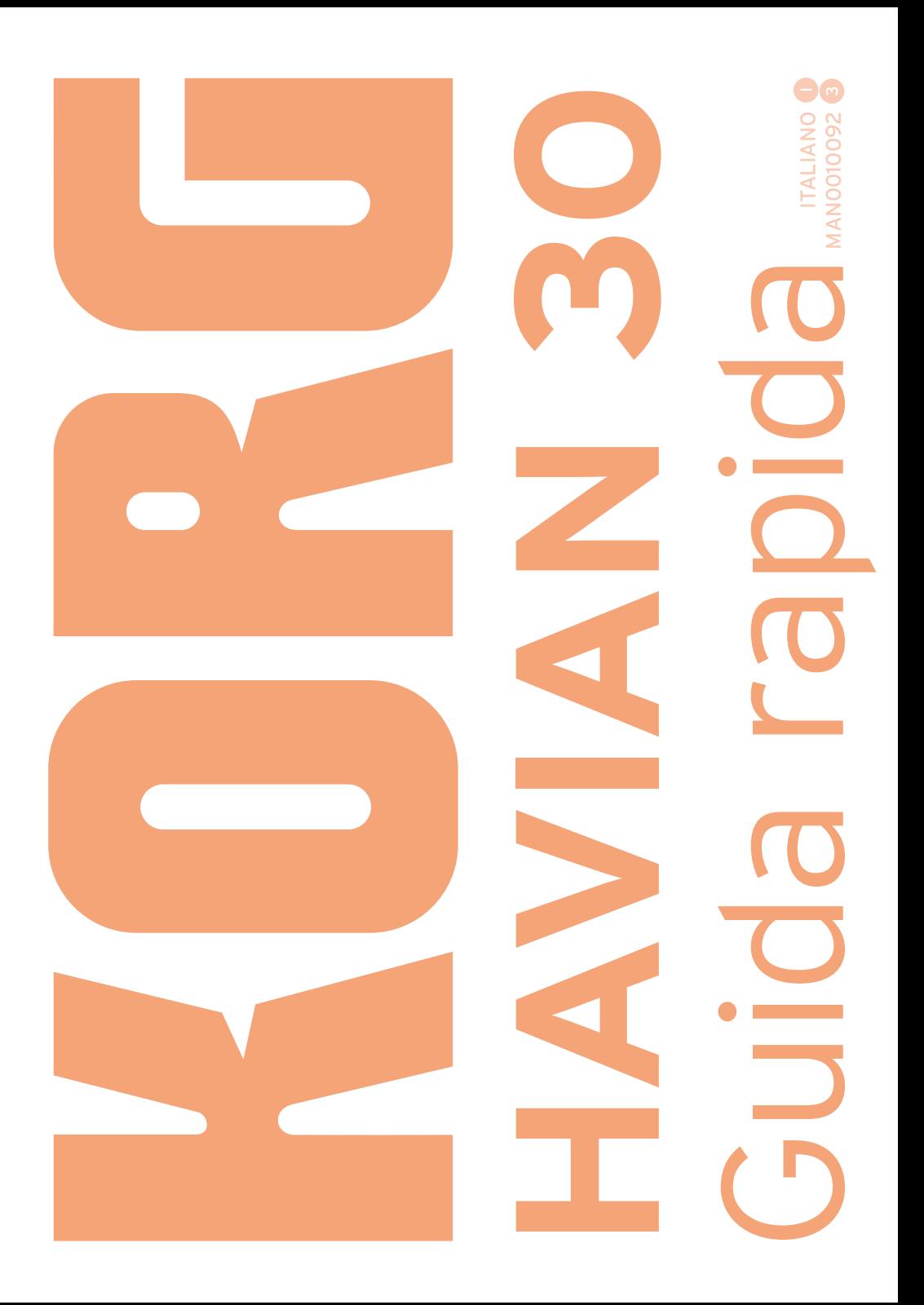

#### NOTA IMPORTANTE PER IL CONSUMATORE

Il presente prodotto è stato assemblato in base alle precise norme che regolano le specifiche tecniche e il voltaggio dei prodotti così come richiesto da ciascun paese di destinazione per il quale ne è prevista la commercializzazione. Se avete acquistato l'unità via internet o mediante ordine postale/telefonico, siete tenuti ad accertare la conformità del prodotto ai requisiti di sicurezza richiesti dal paese nel quale intendete utilizzare lo strumento.

ATTENZIONE: L'uso del presente dispositivo in paesi per i quali non ne è prevista la commercializzazione o vendita potrebbe rivelarsi pericoloso, e invalidare la garanzia offerta dal produttore/distributore.

Conservate lo scontrino o la ricevuta come prova dell'avvenuto acquisto. In mancanza di questi potrebbe non essere possibile usufruire della garanzia offerta dal produttore/ distributore.

#### AVVERTENZE SULLO SMALTIMENTO DEI RIFIUTI (SOLO UE)

Se sul prodotto, nel manuale, sulla batteria o la confezione sono presenti i simboli indicati a lato, occorre smaltire il prodotto come rifiuto speciale per evitare danni all'ambiente e problemi alla salute. Contattate l'amministrazione nel vostro comune di residenza

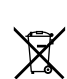

per i dettagli sul corretto smaltimento del prodotto. Se la batteria contiene metalli pesanti in eccesso rispetto alla norma, il simbolo chimico è mostrato sotto il simbolo della batteria o della sua confezione.

#### AVVERTENZA SULLA NORMATIVA FCC (solo U.S.A.)

Questo dispositivo è stato testato e trovato conforme ai limiti imposti per i dispositivi digitali di Classe B, in base a quanto stabilito dalla Sez. (Part) 15 della normativa FCC. Tali limiti sono stati imposti per fornire un ragionevole grado di protezione contro le interferenze nocive in ambito residenziale. Il presente dispositivo genera, utilizza e può emettere frequenze radio e, se non installato secondo le istruzioni, può interferire con le comunicazioni via radio. Tuttavia, non vi è alcuna garanzia che tali interferenze non si verifichino ugualmente. Se ciò dovesse accadere, il che può essere accertato spegnendo e riaccendendo il dispositivo, l'utente è invitato a mettere in atto una o più delle seguenti contromisure:

- Riorientare l'antenna ricevente.
- Incrementare la distanza tra il dispositivo e l'apparato ricevente.

• Collegare il dispositivo a una presa di corrente diversa da quella dove è connessa l'unità ricevente.

• Consultare il rivenditore o un tecnico TV/radio specializzato.

Utilizzare esclusivamente i cavi eventualmente inclusi con il prodotto.

Qualsiasi modifica non autorizzata apportata al prodotto può invalidare i diritti di utilizzo dell'acquirente.

#### DICHIARAZIONE DI CONFORMITÀ (solo U.S.A.)

Responsabile: KORG USA INC.

Indirizzo: 316 SOUTH SERVICE ROAD, MELVILLE

Telefono: 1-631-390-6500

Tipo di prodotto: Digital Ensemble Piano Modello: HAVIAN 30

Il presente dispositivo è conforme con la Sezione 15 della normativa FCC. Il funzionamento è soggetto alle seguenti due condizioni: (1) Il dispositivo non deve causare interferenze dannose, e (2) il dispositivo deve accettare qualsiasi interferenza ricevuta, incluse quelle che potrebbero causarne un non corretto funzionamento.

#### PERCLORATO (solo CALIFORNIA e U.S.A.)

Materiale Perclorato - soggetto a smaltimento separato. Consultare il sito [www.dtsc.ca.](http://www.dtsc.ca.gov/hazardouswaste/perchlorate) [gov/hazardouswaste/perchlorate](http://www.dtsc.ca.gov/hazardouswaste/perchlorate).

## **Note importanti sulla sicurezza**

- Leggete le istruzioni e rispettate le avvertenze fornite.
- Conservate le istruzioni in un luogo sicuro.
- Seguite scrupolosamente le istruzioni.
- **E** Non utilizzate il prodotto in prossimità dell'acqua.
- Per la pulizia, usate solo un panno asciutto.
- **Evitate di ostruire qualsiasi presa di venti**lazione, e installate il dispositivo secondo le direttive fornite dal produttore.
- Non collocate il prodotto in prossimità di fonti di calore, come per esempio radiatori, termoconvettori, stufe e qualsiasi altro apparato (come per esempio amplificatori) in grado di generare calore.
- **Exitate di sottoporre a calpestio o piegare** eccessivamente il cavo di alimentazione elettrico, specialmente in prossimità dello strumento o della presa di rete.
- Utilizzate esclusivamente gli accessori e le opzioni consigliati dal produttore.
- Scollegate lo strumento dalla presa elettrica durante i temporali o qualora non ne prevediate l'utilizzo per un certo periodo di tempo.
- Affidate qualsiasi tipo di manutenzione al personale specializzato. Gli interventi di controllo dovrebbero essere richiesti nel caso in cui si accerti una qualsiasi anomalia dell'unità, dovuto per esempio al danneggiamento del cavo di alimentazione o della spina di corrente, a eventuali shock da contatto con altri oggetti, alla penetrazione di liquidi all'interno dell'unità, all'esposizione dello strumento alla pioggia o all'umidità e qualsiasi altra causa che ne impedisca il corretto funzionamento.
- Lo spegnimento dell'unità non ne determina un completo isolamento dalla rete elettrica, per cui è consigliabile estrarre la spina dalla presa di corrente prima della pulizia o qualora non si preveda l'uso dello strumento per un periodo di tempo prolungato. Custodite il cavo di alimentazione in un luogo sicuro.
- **·** Impedite qualsiasi contatto tra gli apparati elettrici e l'acqua o altri tipi di liquido. Non collocate recipienti contenenti acqua sopra o nelle immediate vicinanze dell'apparato.
- Non collocate l'unità a una distanza eccessiva dalla presa di corrente elettrica.
- **Evitate di posizionare e utilizzare lo strumen**to in spazi angusti o scarsamente ventilati, come per esempio contenitori per il trasporto o simili.
- **EXPLOSED Prestate particolare attenzione nell'uso dei** carrelli, per evitare incidenti e danni fisici a cose e/o persone durante gli spostamenti.

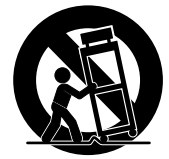

ATTENZIONE – L'unico supporto adatto ad HAVIAN 30 è il modello KORG ST-H30-BK. Ogni altro supporto potrebbe risultare instabile e causare danni a cose o persone.

# **Altre avvertenze**

#### Spegnimento automatico

Per risparmiare corrente, HAVIAN 30 entra automaticamente in modo standby due ore dopo aver effettuato l'ultima operazione (riproduzione di suoni, utilizzo di tasti o del display touch). Salvate i vostri dati (Performance, Style, Song etc.) prima di prendere una lunga pausa.

#### Gestione dei dati

Operazioni errate da parte dell'utente potrebbero causare la perdita di dati. Assicuratevi di salvare i dati importanti sulla memoria interna o su un dispositivo USB esterno. KORG non potrà essere ritenuta responsabile di eventuali danni causati da tali circostanze.

#### Pulizia

Pulite la parte esterna dello strumento utilizzando un panno asciutto e morbido. Non utilizzate in alcun caso prodotti come benzene o solventi, né prodotti specifici per la pulizia o infiammabili.

Usate un panno morbido di cotone per pulire il display. Altri materiali, per esempio salviette di carta, possono graffiarlo e danneggiarlo. È possibile adoperare prodotti per la pulizia dei computer, purché siano concepiti appositamente per l'uso su schermi LCD.

Non spruzzate nessun liquido direttamente sullo schermo LCD. Inumidite invece con la soluzione detergente il panno con cui pulirete lo schermo.

#### Schermate esplicative

In alcune pagine del manuale sono illustrate schermate del display, insieme alle spiegazioni relative a operazioni e procedure. Tutti i nomi dei suoni, degli style e delle song, i parametri e i valori mostrati sono solo degli esempi e potrebbero non corrispondere a quanto realmente visualizzato dal display dello strumento.

#### Marchi registrati

Acrobat e PDF sono marchi registrati di Adobe Systems Incorporated. Mac è un marchio registrato della Apple Inc. MS-DOS e Windows sono marchi registrati della Microsoft Corporation. Tutti gli altri marchi registrati appartengono ai rispettivi proprietari.

#### Avvertenza sull'open source

Alcune parti del software di questo prodotto sono copyright ©2007 "The FreeType Project" [\(www.freetype.org\)](http://www.freetype.org). Tutti i diritti riservati.

#### Esclusione di responsabilità

Le informazioni contenute in questo manuale sono state attentamente riviste e controllate. A causa del nostro costante impegno a migliorare i nostri prodotti, le specifiche potrebbero differire da quanto descritto nel manuale. KORG non è responsabile per eventuali differenze tra le specifiche e la descrizione contenuta nel manuale d'istruzioni. Specifiche soggette a cambiamenti senza preavviso.

#### Garanzia

I prodotti KORG sono costruiti in accordo con le più rigorose normative elettriche e meccaniche in vigore in vari paesi del mondo. Questi prodotti sono garantiti in ogni paese esclusivamente dal distributore KORG. I prodotti KORG non venduti con apposita garanzia del costruttore o del distributore, o privi di numero di serie, non possono usufruire di assistenza sotto garanzia. Questa norma è ad esclusiva tutela del consumatore.

#### Servizio e assistenza al musicista

Per riparazioni, rivolgetevi al più vicino Centro di Assistenza Autorizzato KORG. Per maggiori informazioni sui prodotti KORG, e per conoscere la reperibilità di software e accessori per la vostra tastiera, contattate il distributore KORG locale. Per gli aggiornamenti, visitate il nostro [web site](http://www.korg.com).

#### Aggiornate il vostro strumento

Potete mantenere costantemente aggiornato il vostro strumento man mano che KORG rende disponibile le nuove versioni del sistema operativo. Gli aggiornamenti possono essere scaricati dal nostro [web site.](http://www.korg.com) Leggete con attenzione le istruzioni fornite prima di aggiornare il sistema operativo.

Copyright © 2016 KORG Italy SpA

# **Sommario**

#### **Parte I 3** [PER INIZIARE](#page-6-0)

- [Introduzione](#page-7-0)
- [Benvenuti nel mondo di HAVIAN 30!](#page-7-0)
- [Prima di iniziare…](#page-10-0)
- [Panoramica dello strumento](#page-11-0)

#### [Gestione degli accessori](#page-16-0)

- [Collegamento del pedale damper](#page-16-0)
- [Collegamento delle cuffie](#page-16-0)
- [Montaggio del leggio](#page-16-0)

#### [Accensione](#page-17-0)

- [Accensione dello strumento](#page-17-0)
- [Calibrazione del display touch](#page-18-0)
- [Ascolto delle Song Demo](#page-19-0)

#### [L'interfaccia in breve](#page-20-0)

- [Pagina principale](#page-20-0)
- [Navigazione tra le pagine](#page-21-0)
- [Selezionare le risorse musicali](#page-24-0)

#### **Parte II 25** [RIPRODUZIONE](#page-28-0)

#### [Il modo Easy](#page-29-0)

- [Impostazione del modo Easy](#page-29-0)
- [La pagina Easy Style Play](#page-30-0)
- [La pagina Easy Song Play](#page-32-0)

#### [Riproduzione dei Sound](#page-34-0)

- [Selezione del Sound Grand Piano](#page-34-0)
- [Selezione dei Sound](#page-34-0)

#### [Personalizzazione dei Sound](#page-40-0)

- [Riproduzione di Sound diversi con le due mani](#page-40-0)
- [Riproduzione simultanea di due o tre Sound \(Play e Mute\)](#page-42-0)
- [Trasposizione dei Sound a un'ottava differente](#page-43-0)
- [Trasposizione Master](#page-44-0)
- [Utilizzo dell'Ensemble per l'armonizzazione](#page-45-0)

#### [Tempo e Metronomo](#page-48-0)

- [Tempo](#page-48-0)
- [Metronomo](#page-51-0)

#### [Riproduzione degli Style](#page-53-0)

- [Scelta degli Style](#page-53-0)
- [Riproduzione degli Style](#page-57-0)
- [Il Chord Sequencer](#page-62-0)
- [Mix dei suoni di accompagnamento](#page-64-0)

#### [Riproduzione delle Song](#page-67-0)

- [Scelta delle Song](#page-67-0)
- [Riproduzione di una Song](#page-71-0)
- [Riproduzione di tutte le Song di una cartella](#page-74-0)

#### [Testi, accordi, partiture e marker](#page-75-0)

- [Lettura di testi e accordi](#page-75-0)
- [Lettura delle partiture](#page-80-0)
- [Spostamento nella Song con i marker](#page-83-0)

#### [Utilizzo del SongBook](#page-86-0)

- [Scelta delle entry del SongBook](#page-86-0)
- [Utilizzo delle Custom List](#page-92-0)

#### [Ricerca di file e altre risorse](#page-94-0)

[Utilizzo della funzione Search](#page-94-0)

#### **Parte III 95** [REGISTRAZIONE](#page-98-0)

#### [Registrazione di Song MP3](#page-99-0)

[Registrazione e salvataggio delle Song MP3](#page-99-0)

#### **Parte IV 99** [APPENDICE](#page-102-0)

- [Scorciatoie da tastiera](#page-103-0)
- [Specifiche tecniche](#page-105-0)

# <span id="page-6-0"></span>**Parte I: PER INIZIARE**

# <span id="page-7-0"></span>**01 Introduzione**

## **Benvenuti nel mondo di HAVIAN 30!**

Grazie per aver scelto HAVIAN 30 Digital Ensemble Piano di KORG. Siamo certi che lo strumento vi garantirà anni di eccellenti suoni di pianoforte e timbri strumentali in grado di stupirvi per il loro straordinario realismo!

#### Le vere sensazioni di un pianoforte

Il piano digitale HAVIAN 30 è stato specificatamente progettato per offrire all'utente le stesse sensazioni di un vero pianoforte. La tastiera pesata, di altissima qualità, restituisce lo stesso tipo di tocco e feel. Il suono di pianoforte da concerto, registrato con livelli di dinamica multipli (e con riverbero ambientale) ha un timbro assolutamente naturale. Avrete la sensazione di suonare un vero pianoforte, a prescindere dai vostri gusti musicali.

#### Più di un semplice piano da concerto

Per ampliare la gamma di suoni di piano ben oltre quello di un timbro da concerto meticolosamente riprodotto, HAVIAN 30 è stato fornito anche di un intimo timbro di piano verticale, un suggestivo honky-tonk e una vasta selezione di piano elettrici. Non manca neanche un realistico arpicordo, che può essere accordato scegliendo una delle intonazioni storiche accuratamente ricreate. Dal ragtime all'R'n'B, dal rock classico al jazz moderno, dai primi suoni di tastiera mai incisi su disco alle ultime hit da classifica, troverete tutto ciò che potrà mai servirvi per ricreare la musica che più vi appassiona.

#### Un ascolto del tutto naturale

Per garantire la massima fedeltà, tutti i 30 suoni di HAVIAN vengono ulteriormente elaborati da processori di segnale di fascia professionale, per poi essere inviati alle uscite stereo di alta qualità e agli altoparlanti integrati. Il risultato è un timbro chiaro e definito persino con livelli di volume bassi, per consentire di godere dello strumento anche in orari notturni.

#### Il massimo, a casa come in tour

HAVIAN 30 è un piano digitale compatto e leggero che può essere facilmente portato sul palco. Aggiungendo lo stand opzionale dedicato, moderno ed elegante, con supporto per il pedale damper (incluso) e un paio di cuffie (opzionali), potrete collocarlo anche in casa per aggiungere un ulteriore tocco di classe.

Utilizzatelo per lo studio o le prove con l'ausilio del metronomo interno programmabile. Oppure sfruttate il banco di Style pianistici incluso per trasformare un'esercitazione in un vero e proprio concerto.

#### Facile da usare, proprio come un vero pianoforte

Grazie al display touch e a un'interfaccia utente studiata nei minimi particolari, utilizzare HAVIAN 30 è davvero facile. Questo tipo di tecnologia, oltre a guidare il funzionamento di ogni aspetto dello strumento, vi permetterà di sfruttare al meglio le funzioni avanzate assimilandole al tipo di gestione che si userebbe con i controlli e gli oggetti reali.

Per coloro che non si trovano a loro agio con i display touch, l'innovativo sistema di navigazione tattile permetterà a chiunque, anche agli ipovedenti, di trovare facilmente il contenuto desiderato sul display.

#### Una band sempre al vostro fianco

I suoni e gli style musicali iper-realistici di HAVIAN 30 sono sempre pronti ad accompagnarvi nei vostri percorsi musicali. Gli style sono in grado di soddisfare qualsiasi genere, e possono essere ulteriormente ampliati. Potete anche creare i vostri Style, oppure personalizzare quelli già inclusi.

Sono presenti otto parti di accompagnamento in grado di seguire gli accordi. Potete suonare in modo semplice o armonizzare con la competenza di un pianista jazz esperto: li abbiamo programmati appositamente per farli suonare nel modo più naturale possibile e per darvi l'impressione che al vostro fianco ci sia una vera band.

### Riproduzione e scrittura dei brani musicali

HAVIAN 30 permette di riprodurre brani musicali in formato MID ed MP3. È possibile visualizzare i testi dei brani per il cantante e gli accordi per il musicista che vi accompagna. Tutti i brani MIDI possono essere convertiti in partiture musicali. Grazie ai Marker, potete passare velocemente da un punto all'altro della canzone nel caso vogliate ripetere un passaggio più volte, ad esempio durante lo studio o le prove.

Utilizzando il Sequencer completo di HAVIAN 30, potete registrare un brano MIDI una parte alla volta; oppure, usando gli Style, registrarlo come se si trattasse di una performance dal vivo. Potete anche decidere di creare un brano in formato MP3 e ascoltarlo mentre siete in macchina con gli amici!

### Un libro di risorse musicali

Cosa sarebbe l'enorme collezione di Style e Song, senza un efficace organizzazione delle risorse? HAVIAN 30 dispone del sistema user-friendly più conosciuto dai musicisti: il SongBook, un database musicale che consente di rintracciare velocemente i brani in base a parametri come titolo, nome dell'artista, genere o tempo. Ogni entry del SongBook può richiamare lo Style associato.

Il SongBook può anche essere modificato su un personal computer mediante un editor gratuito, e sincronizzato alla maggior parte dei tablet in commercio, dispositivo che potrà essere quindi utilizzato come lettore esterno di partiture musicali (sarà necessario in questo caso scaricare un software di terze parti).

### Pronto a dialogare con il mondo e il futuro

Grazie alle porte USB, HAVIAN 30 può essere collegato a qualsiasi dispositivo di memorizzazione esterno o personal computer, smartphone/tablet senza il bisogno di un'interfaccia MIDI dedicata. L'utilizzo di file standard in formato MID o MP3 apre allo strumento un intero mondo di possibilità nello scambio dei dati.

È tutto! Buon viaggio musicale con il vostro nuovo HAVIAN 30!

# <span id="page-10-0"></span>**Prima di iniziare…**

## Contenuto della confezione

Innanzitutto, controllate che nella scatola del vostro HAVIAN 30 siano presenti tutti i seguenti oggetti. Nel caso manchi qualcosa, contattate immediatamente il vostro rivenditore KORG.

- $HAVIAN 30$
- Leggio
- Pedale damper DS2H (con funzione di mezzo pedale)
- **E** Alimentatore CC
- Cavo di alimentazione CA
- Guida rapida
- **E** DVD, contenente i Video manuali, la Piano Solo Collection (una raccolta di studi progressivi per pianoforte) e varie utility software.

## Accessori opzionali

HAVIAN 30 può essere completato con i seguenti accessori opzionali:

- L'elegante stand KORG, raccomandato per un uso in sicurezza e confortevole dello strumento, e dalla forma complementare ideale. Lo stand vi permetterà di tenere in ordine tutti i cavi di collegamento, di nascondere alla vista l'alimentatore e di aggiungere una barra per mantenere il pedale damper fermo in posizione.
- Uno dei pedali o degli interruttori a pedale del catalogo KORG.

## Contatti

Il vostro rivenditore KORG di fiducia non vi ha solo permesso di mettere le mani su un gioiello di strumento, ma è anche in grado di fornirvi un'ampia gamma di accessori hardware e software, e informazioni su come utilizzare al meglio i prodotti. Non esitate a contattarlo per qualsiasi vostra esigenza.

Il sito internet internazionale si trova all'indirizzo [www.korg.com.](http://www.korg.com) L'elenco di tutti i distributori KORG può essere consultato sul nostro sito internet (www. korg.com/us/corporate/distributors/).

# <span id="page-11-0"></span>**Panoramica dello strumento**

Nelle prossime pagine vengono descritte le diverse sezioni dei pannelli frontale e posteriore dello strumento.

## Pannello frontale

Il pannello frontale accoglie i controlli dello strumento, gli altoparlanti e il leggio.

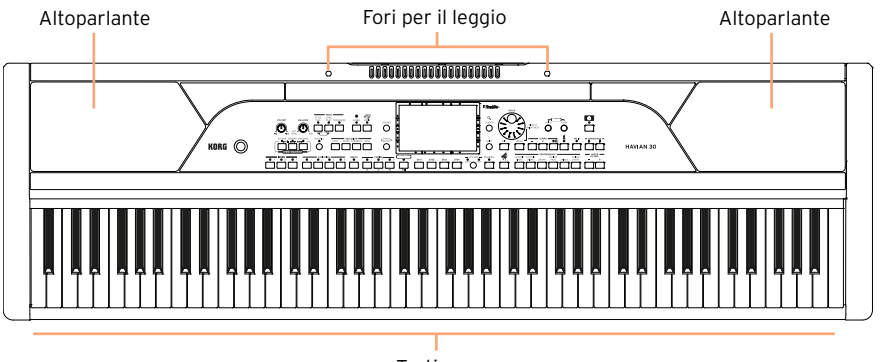

Tastiera

#### Altoparlanti

Il volume degli altoparlanti integrati può essere controllato dalla manopola VOLUME.

Gli altoparlanti vengono automaticamente disattivati quando si collegano le cuffie.

### Tastiera

Utilizzate la tastiera per suonare gli accordi e le note. In base allo stato dell'indicatore SPLIT, la tastiera può essere divisa per riprodurre più suoni.

### Fori per il leggio

HAVIAN 30 include in dotazione un leggio. Utilizzate questi fori per il montaggio del leggio.

## Pannello di controllo

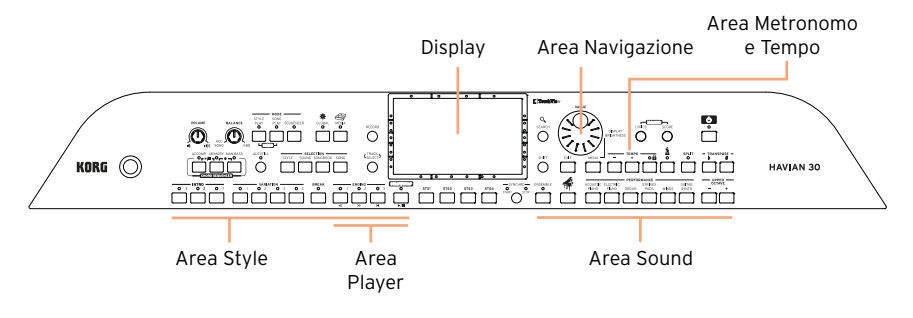

Il pannello di controllo raccoglie tutti i controlli dello strumento.

## Display

Utilizzate il display touch per interagire con lo strumento.

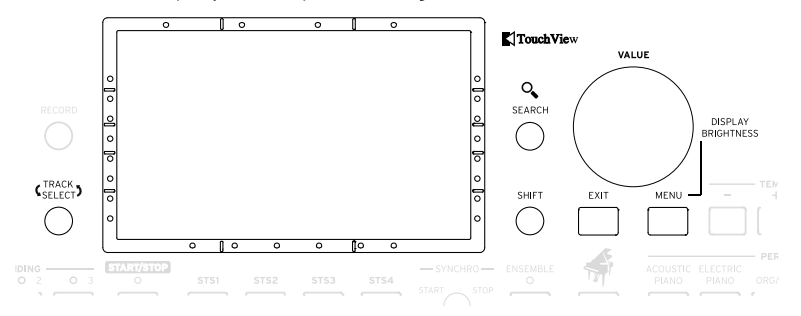

### Display con sistema di navigazione facilitato per ipovedenti

Il bordo del display è marcato per aiutarvi a costruire una griglia virtuale di riferimento, in maniera da facilitare l'individuazione degli oggetti sullo schermo. Il kit di supporto opzionale ne incrementa ulterioremente la fruibilità. Vedi [Selezionare le risorse musicali](#page-24-1) a pagina 21.

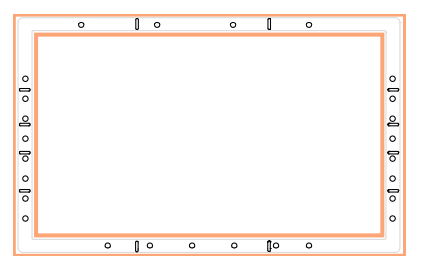

## Area Style

Gli Style forniscono l'accompagnamento automatico di una band virtuale (vedi [pagina 50\)](#page-53-1).

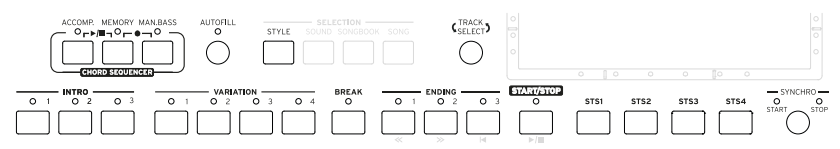

## Area Player

Le Song possono essere riprodotte e gestite dal Player (vedi [pagina 64\)](#page-67-1).

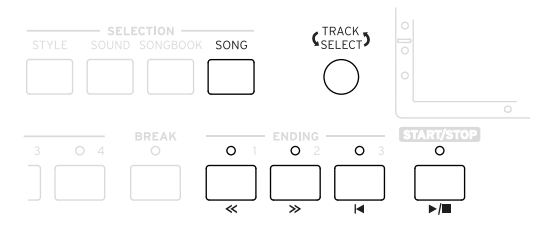

## Area Sound

I Sound, organizzati in Performance ed STS, sono gli elementi primari dell'esecuzione sulla tastiera (vedi [pagina 31\)](#page-34-1).

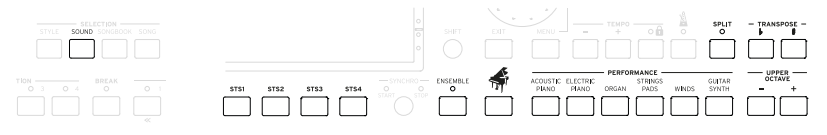

#### Area Navigazione

Utilizzate questi controlli per navigare tra i menu, le pagine e i parametri, e per la ricerca delle diverse risorse musicali.

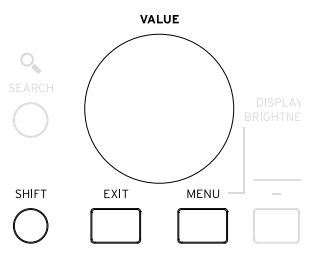

#### Area Metronome e Tempo

Utilizzate questi controlli per esercitarvi insieme al metronomo e per regolare il tempo di Style e Song e del metronomo stesso (vedi [pagina 45\)](#page-48-1).

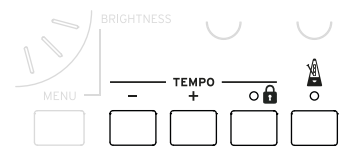

## Pannello posteriore

Il pannello posteriore accoglie i vari tipi di connettori (vedi [pagina 13](#page-16-1)).

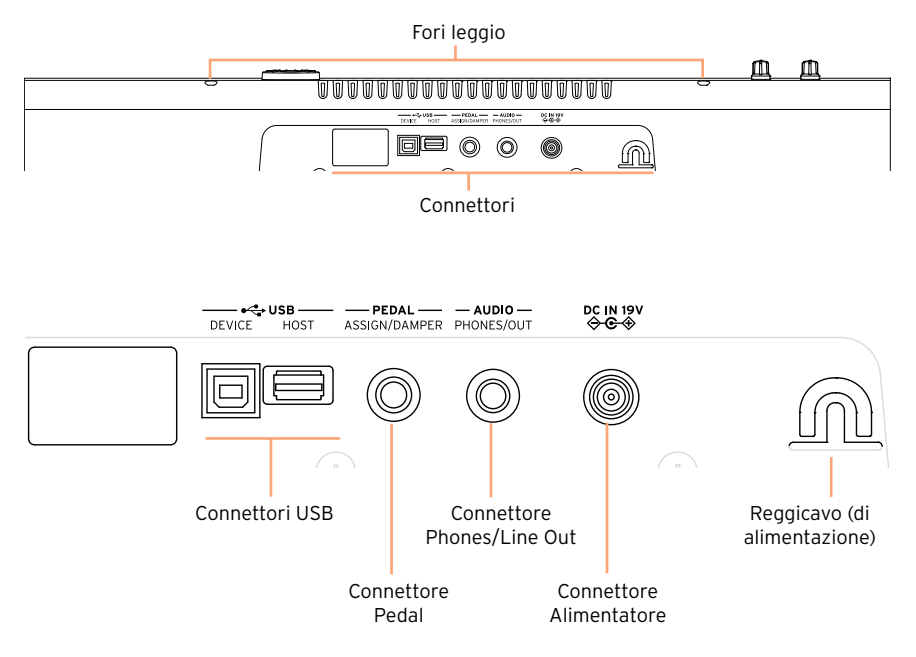

## Connettori USB

Consentono di collegare HAVIAN 30 a un personal computer (DEVICE) o a un dispositivo di memoria USB, come ad esempio una chiave USB (HOST).

## Connettore Pedal

Per il collegamento del pedale damper DS2H incluso, o di un altro tipo di pedale/interruttore a pedale.

## Connettore Phones/Line Out

Questo connettore può essere usato sia per il collegamento delle cuffie (impostazione predefinita) o come uscita di linea (Line Out).

### Connettore Alimentatore e Reggicavo (di alimentazione)

Utilizzate questo connettore per il collegamento dell'alimentatore, e il Reggicavo per evitare che il cavo di alimentazione arrechi intralcio.

# <span id="page-16-0"></span>**02 Gestione degli accessori**

## <span id="page-16-1"></span>**Collegamento del pedale damper**

Utilizzate il connettore PEDAL per collegare il pedale damper KORG DS2H incluso. Questo pedale è compatibile con le funzioni di mezzo pedale su alcuni suoni di Grand Piano. Selezionate uno dei Sound Grand Piano RX e provate a premerlo e rilasciarlo in modo graduale per sperimentare l'intensità dell'effetto.

## **Collegamento delle cuffie**

Collegate un paio di cuffie al connettore PHONES/AUDIO OUT. Potete utilizzare un paio di cuffie con impedenza compresa tra 16 e 200 Ohm (si consiglia l'uso di cuffie con impedenza pari a 50 Ohm). Il collegamento delle cuffie determina automaticamente la disattivazione degli altoparlanti integrati.

Regolate il volume delle cuffie con la manopola VOLUME.

# **Montaggio del leggio**

Per montare il leggio, inserite le asticelle nei fori dedicati sul retro dello strumento.

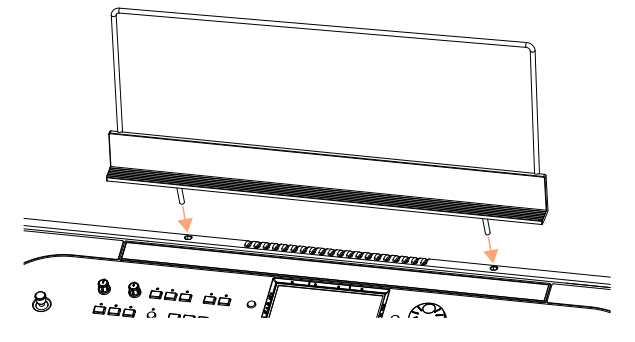

# <span id="page-17-0"></span>**03 Accensione**

# **Accensione dello strumento**

## Collegamento dell'alimentatore

Inserite la spina dell'alimentatore CA in una presa di corrente elettrica, e il cavo di alimentazione CA nel connettore DC IN 15V sul retro dello strumento.

Per evitare che il cavo arrechi intralcio, agganciatelo all'apposito reggicavo.

Una volta collegato l'alimentatore, lo strumento entra in condizione di standby.

**Attenzione:** in condizione di standby, lo strumento rimane comunque sotto tensione elettrica, per cui l'accesso all'interno dello strumento può essere pericoloso. Per isolare completamente lo strumento dalla corrente, staccate la spina dell'alimentatore dalla presa di corrente elettrica.

## Accensione e spegnimento

Accensione dello strumento

**Premete il tasto POWER (** $\bullet$ **)** per accendere lo strumento (ossia per 'farlo uscire dalla condizione di standby'). Una volta acceso, sul display apparirà per qualche secondo una schermata di benvenuto, a cui seguirà la schermata principale del modo Style Play.

Spegnimento dello strumento (standby)

**EXECTE:** Tenete premuto il tasto POWER ( $\bullet$ ) per circa un secondo, quindi rilasciatelo non appena la luminosità dello schermo inizia a diminuire. La procedura di spegnimento dura alcuni secondi. Evitate di staccare il cavo di alimentazione durante questo intervallo di tempo.

# <span id="page-18-0"></span>**Calibrazione del display touch**

In seguito ad alcune procedure (ad esempio il caricamento di un nuovo sistema operativo), può rendersi necessario ricalibrare la sensibilità del display Color TouchView™ per renderlo più preciso al tocco.

Per una maggiore accuratezza, utilizzate il pennino di un tablet o la punta del cappuccio di una penna.

**Attenzione:** non utilizzate in alcun caso oggetti acuminati, o danneggerete lo schermo!

1 Tenete premuto il tasto GLOBAL fino a visualizzare la pagina Touch Panel Calibration.

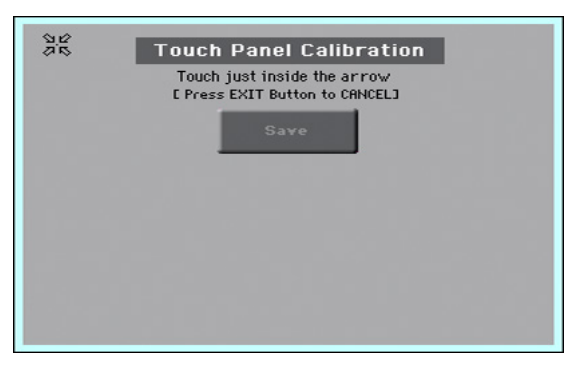

- 2 Toccate il punto dentro le quattro frecce nell'angolo superiore sinistro del display.
- 3 Le frecce si spostano in seguito negli altri angoli del display. Toccate il punto all'interno per ogni angolo.
- 4 Infine, toccate il pulsante Save per confermare la nuova calibrazione.
- Se desiderate annullare l'operazione di calibrazione, premete il tasto EXIT prima del completamento della procedura.

# <span id="page-19-0"></span>**Ascolto delle Song Demo**

Accesso al modo Demo

▪ Premete simultaneamente i due tasti DEMO.

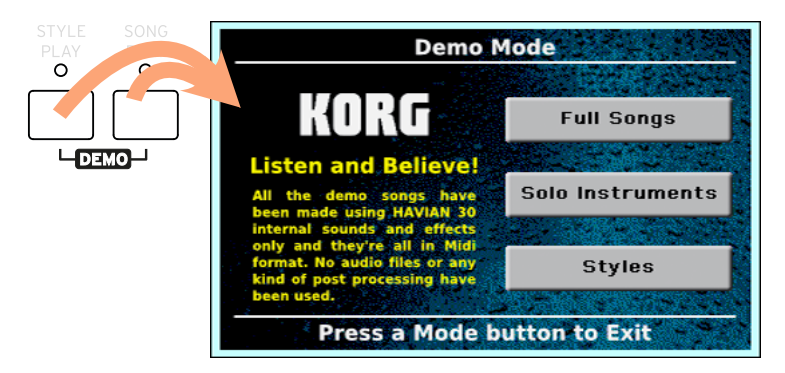

Ascolto delle Song Demo

■ Dopo l'accesso al modo Demo, non premete alcun tasto. Tutte le Song Demo verranno riprodotte in sequenza.

Selezione di una singola Song Demo

■ Toccate una delle opzioni sul display (Full Songs, Solo Instruments, Styles), quindi selezionate la Song Demo desiderata.

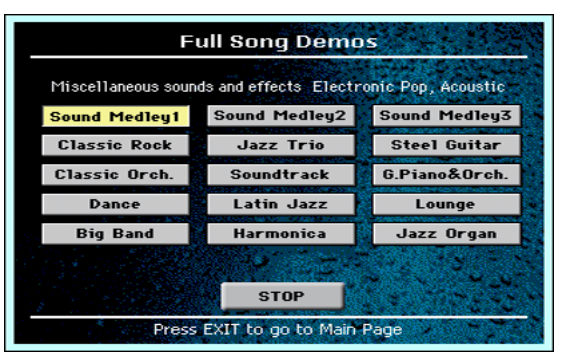

Uscita dal modo Demo

■ Premete uno dei tasti MODE

# <span id="page-20-0"></span>**04 L'interfaccia in breve**

# **Pagina principale**

All'accensione, lo strumento carica la pagina principale del modo Style Play. Per tornare a questa pagina potete premere il tasto EXIT mentre siete nel modo Style Play, oppure il tasto STYLE PLAY se vi trovate in un modo operativo differente.

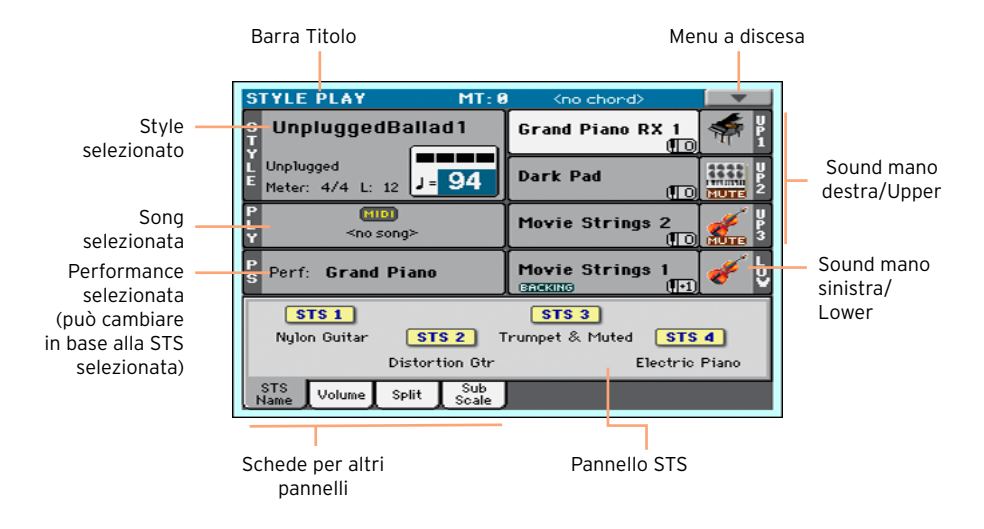

# <span id="page-21-0"></span>**Navigazione tra le pagine**

## Accesso a una pagina

In questo manuale, la descrizione per l'accesso alle diverse pagine è come di seguito descritta:

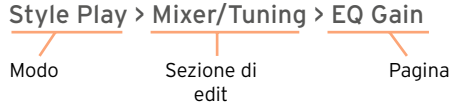

Ed ecco in pratica come funziona:

1 Premete il tasto STYLE PLAY per andare al modo Style Play. All'accensione, lo strumento si trova già in questo modo (questa è la pagina principale del modo Style Play).

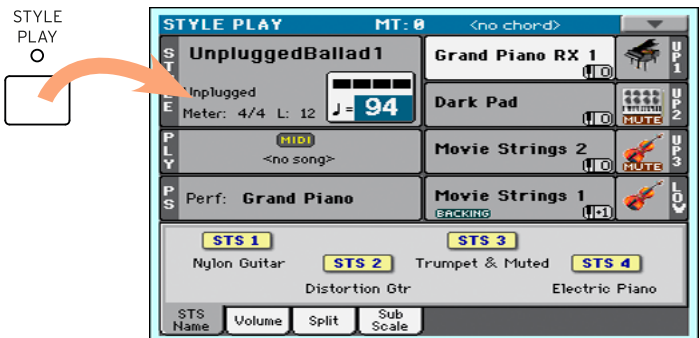

2 Premete il tasto MENU sul pannello di controllo per visualizzare il menu di edit del modo Style Play.

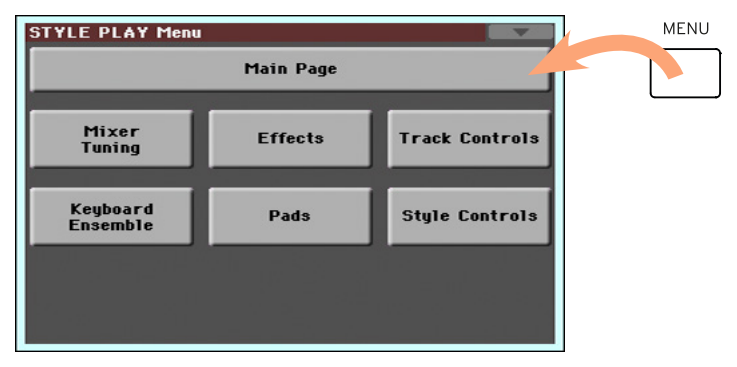

3 Toccate il pulsante Mixer/Tuning nel menu di edit per scegliere la sezione Mixer/Tuning.

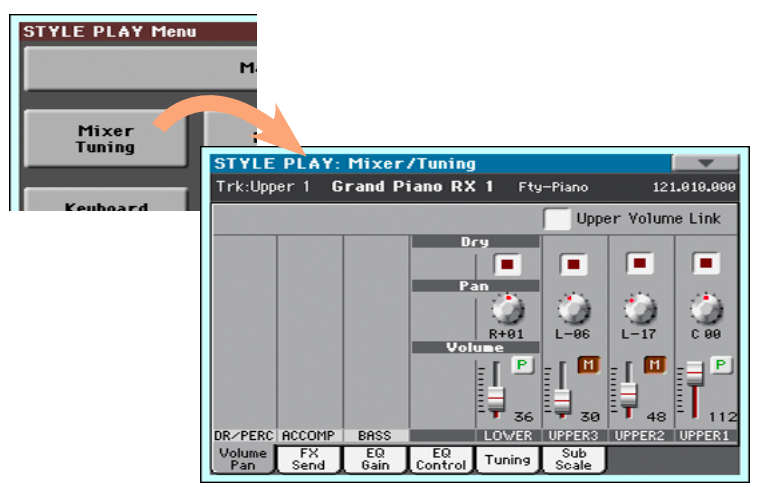

4 Se sul display la pagina non dovesse apparire, toccate la scheda EQ Gain per selezionare la pagina EQ Gain.

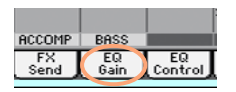

5 Modificate l'impostazione dei parametri.

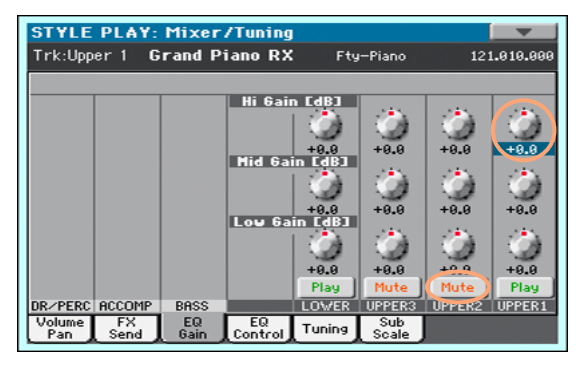

6 Provate a selezionare una pagina differente nella stessa sezione di edit. Toccate la scheda Volume/Pan per aprire la pagina Volume/Pan, e modificate l'impostazione dei parametri.

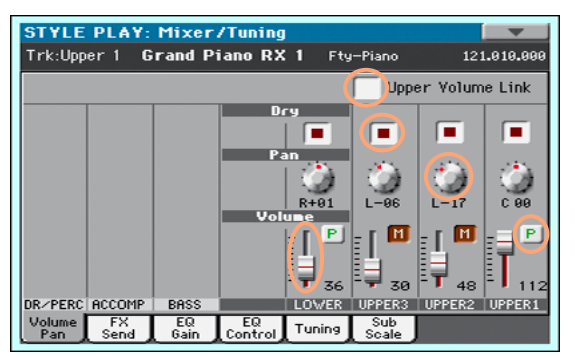

7 Premete il tasto EXIT per tornare alla pagina principale del modo Style Play.

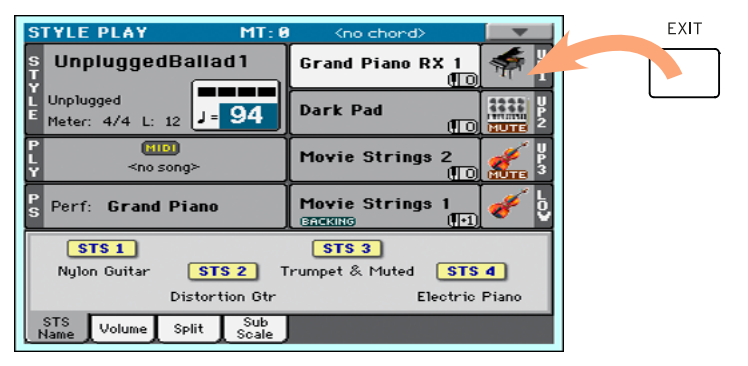

Quando ci si trova in modo Song Play, premendo il tasto EXIT si torna alla pagina principale del modo Song Play.

## <span id="page-24-1"></span><span id="page-24-0"></span>**Selezionare le risorse musicali**

## Apertura della finestra Select

Dopo aver premuto uno dei tasti STYLE, SOUND o PERFORMANCE, sul display appare la finestra Select corrispondente. In basso è illustrata la finestra Sound Select per la selezione dei Sound:

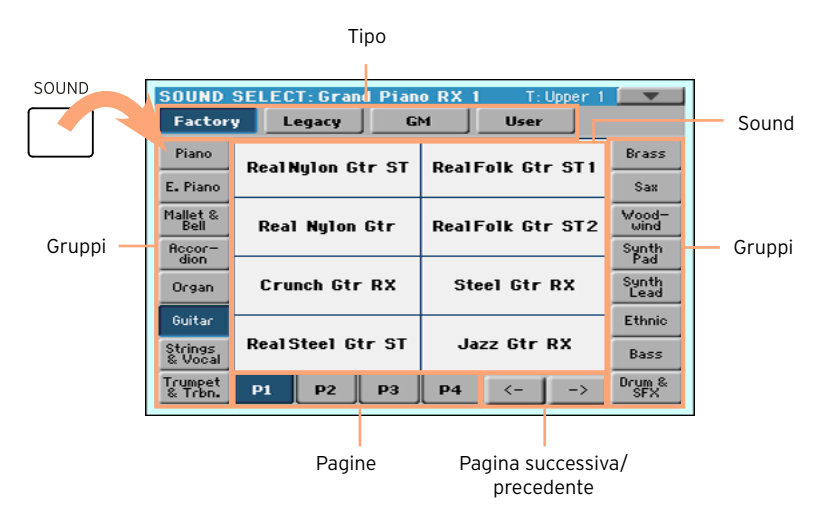

Per uscire da questa pagina, premete il tasto EXIT.

In HAVIAN 30, le finestre Select si chiudono automaticamente dopo qualche secondo, oppure in seguito alla selezione di un elemento. Potete tuttavia attivare il parametro Display Hold in modo da lasciarle aperte anche dopo aver effettuato una scelta; in questo caso l'unico modo per chiuderle sarà premendo il tasto EXIT (vedi [Display Hold](#page-38-0) a pagina 35).

## Utilizzo degli aiuti per la navigazione

Se avete problemi alla vista o siete ipovedenti, potete esplorare e utilizzare le finestre Select con le dita, grazie ai segni di riferimento posti sui quattro lati del display. Vi suggeriamo a tal proposito di lasciare attivato il parametro Display Hold.

## Scelta del tipo

I segni sopra il display sono in corrispondenza dei pulsanti con i quali potete scegliere il tipo di elemento (Factory, User, etc…).

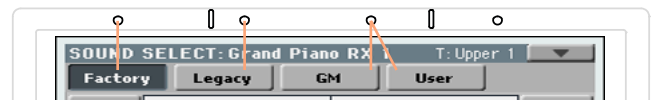

## Scelta del gruppo

I segni sui lati del display sono in corrispondenza dei pulsanti con i quali potete scegliere i gruppi di elementi (ad esempio, un gruppo di strumenti musicali o un genere musicale).

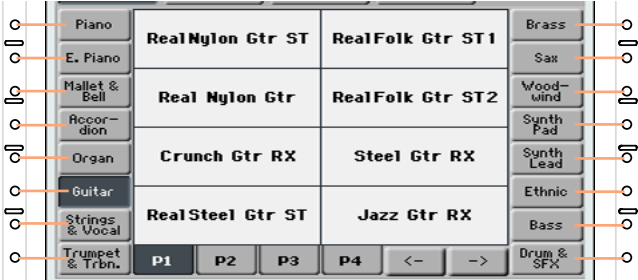

### Scelta della pagina

I segni sotto il display sono in corrispondenza delle schede con le quali potete aprire le diverse pagine disponibili per il gruppo selezionato.

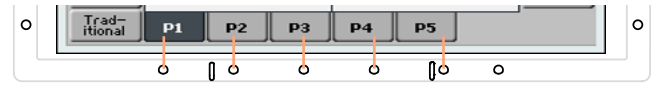

Talvolta, è possibile che siano presenti più di sei schede o pagine; in questo caso, potete utilizzare i due segni all'estrema destra sotto il display per far

scorrere orizzontalmente le pagine (assumono la funzione di "freccia sinistra" e "freccia destra").

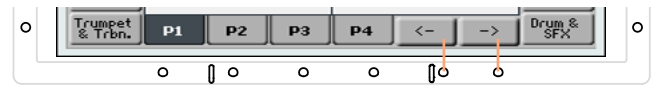

#### Scelta dell'elemento

Una volta giunti nella pagina desiderata, potete scegliere l'elemento con l'aiuto della griglia, le cui linee intersecano i piccoli segni intorno al display.

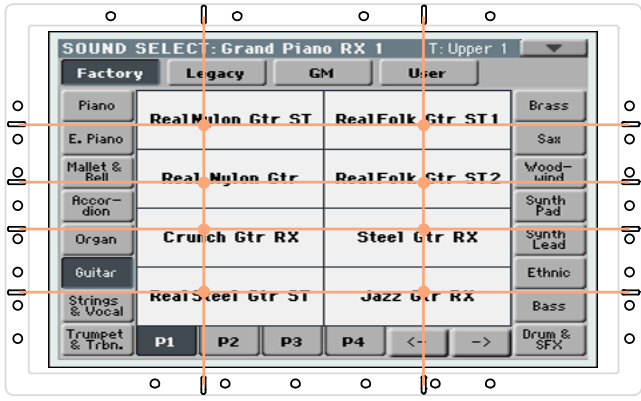

## | L'interfaccia in breve

# <span id="page-28-0"></span>**Parte II: RIPRODUZIONE**

# <span id="page-29-0"></span>**05 Il modo Easy**

# **Impostazione del modo Easy**

Potete attivare o disattivare il modo Easy con il menu a discesa.

Attivazione del modo Easy

1 Toccate la piccola freccia nell'angolo superiore destro del display per aprire il menu a discesa.

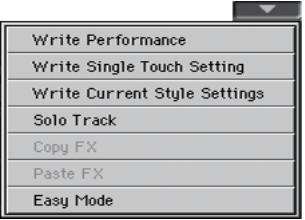

2 Toccate la voce di menu Easy Mode per inserire accanto un segno di spunta, e attivare così il modo Easy.

V Easy Mode

Disattivazione del modo Easy

- 1 Toccate la piccola freccia nell'angolo superiore destro del display per aprire il menu a discesa.
- 2 Toccate la voce di menu Easy Mode per rimuovere il segno di spunta.

Easy Mode

A questo punto, sul display appariranno tutti i parametri della pagina principale completa.

<span id="page-30-0"></span>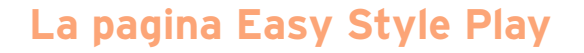

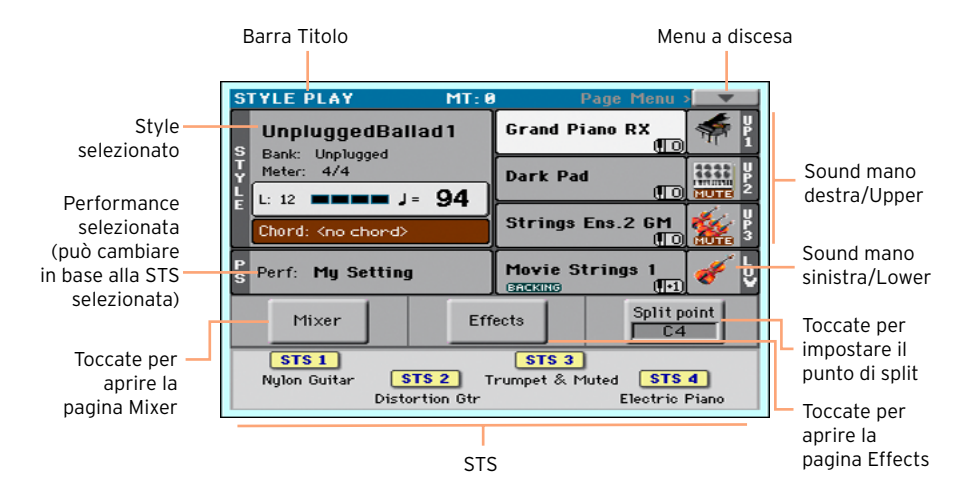

#### Accesso al modo Style Play

Questo è il modo operativo che lo strumento seleziona automaticamente all'accensione. Nel caso non sia selezionato, premete il tasto STYLE PLAY.

#### Style selezionato

Toccando quest'area potete aprire la finestra Style Select per selezionare lo Style desiderato. Sotto il nome dello Style è possibile leggere il rispettivo banco (Bank), la divisione ritmica (Meter), la lunghezza della Misura, il Beat corrente, il Tempo e l'accordo riconosciuto.

#### Performance selezionata (o STS)

Toccando quest'area potete aprire la finestra Performance Select e scegliere la Performance desiderata. Quest'area può cambiare in STS.

#### Sound della mano destra (Upper) e sinistra (Lower)

Toccando ciascuna di queste aree potete aprire la finestra Sound Select per la selezione dei suoni preferiti. Potete assegnare fino a tre Sound alla mano destra e un singolo Sound alla mano sinistra.

## Icona Play/Mute

L'icona Mute ( **EUTE** ) può apparire a destra del nome del Sound. Toccate l'icona della famiglia di strumenti per attivare il Sound (Play) o disattivarlo (Mute).

#### Mixer

Toccate il pulsante Mixer per regolare il volume e il pan del Sound.

#### **Effects**

Toccate il pulsante Effects per selezionare e impostare gli effetti.

#### Split Point

Toccate il pulsante Split Point e suonate la nota più bassa della parte Upper per specificare il nuovo punto di split della tastiera.

### **STS**

Utilizzate queste icone per visualizzare il nome delle STS disponibili. Toccate la STS desiderata per selezionarla.

## <span id="page-32-0"></span>**La pagina Easy Song Play**

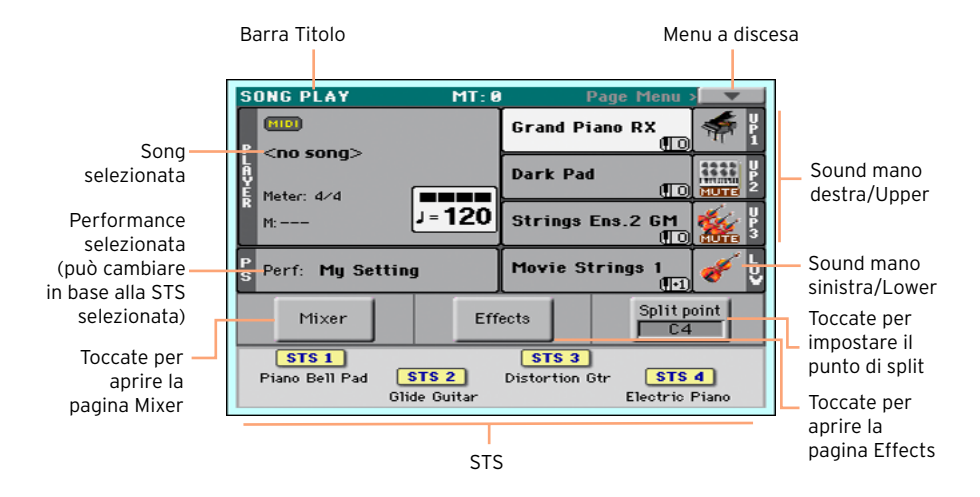

#### Accesso al modo Song Play

Per accedere a questo modo operativo premete il tasto SONG PLAY.

#### Song selezionata

Toccando quest'area potete aprire la finestra Song Select per selezionare la Song desiderata. Sotto il nome della Song è possibile leggere la divisione ritmica (Meter), la Misura corrente, il Beat corrente e il Tempo.

#### Performance selezionata (o STS)

Toccando quest'area potete aprire la finestra Performance Select e scegliere la Performance desiderata. Quest'area può cambiare in STS.

#### Sound della mano destra (Upper) e sinistra (Lower)

Toccando ciascuna di queste aree potete aprire la finestra Sound Select per la selezione dei suoni preferiti. Potete assegnare fino a tre Sound alla mano destra e un singolo Sound alla mano sinistra.

#### Icona Play/Mute

L'icona Mute ( **QUITE**) può apparire a destra del nome del Sound. Toccate l'icona della famiglia di strumenti per attivare il Sound (Play) o disattivarlo (Mute).

## Mixer

Toccate il pulsante Mixer per regolare il volume e il pan del Sound.

## Effects

Toccate il pulsante Effects per selezionare e impostare gli effetti.

## Split Point

Toccate il pulsante Split Point e suonate la nota più bassa della parte Upper per specificare il nuovo punto di split della tastiera.

## **STS**

Utilizzate queste icone per visualizzare il nome delle STS disponibili. Toccate la STS desiderata per selezionarla.

# <span id="page-34-0"></span>**06 Riproduzione dei Sound**

# <span id="page-34-1"></span>**Selezione del Sound Grand Piano**

## Selezione del Sound Grand Piano

■ Premete il tasto GRAND PIANO (  $\overrightarrow{NP}$  ) per scegliere un Sound Grand Piano.

## **Selezione dei Sound**

## Selezione di una Performance

Potete scegliere una Performance sia dal pannello di controllo sia dal display.

Apertura della finestra Performance Select dal pannello di controllo

**EXECTE Premete uno dei tasti nella sezione PERFORMANCE. Notate come ognuno di** questi sia distinto dal nome di una famiglia di strumenti.

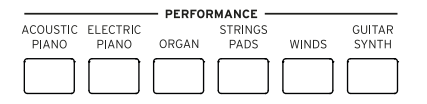

Apertura della finestra Performance Select dal display

▪ Nella pagina principale, toccate il nome della Performance selezionata.

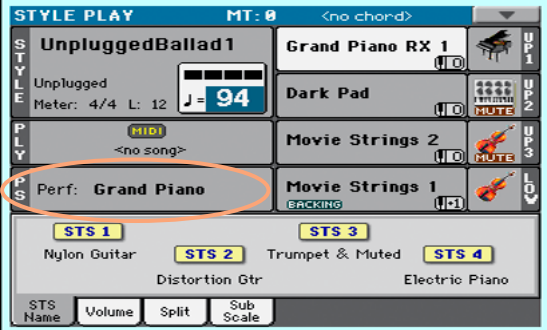

#### Selezione di una Performance

Non appena premuto il tasto o il pulsante sul display, sullo schermo appare la finestra Performance Select.

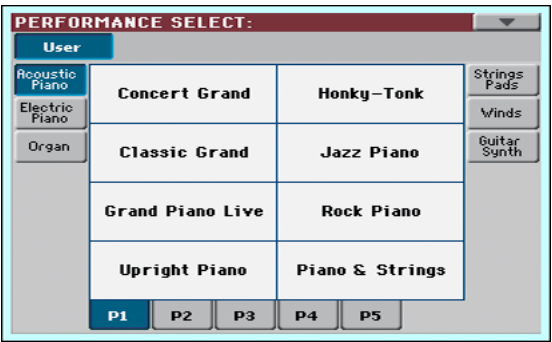

1 Se a questo punto desiderate scegliere un gruppo di Performance differente, premete un tasto della sezione PERFORMANCE, oppure toccate uno dei pulsanti laterali nella finestra Performance Select.

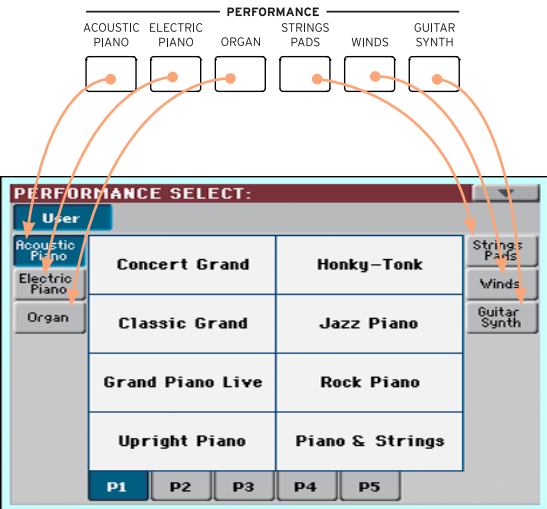

2 Per selezionare una delle pagine disponibili nel gruppo Performance selezionato, toccate una delle schede P1…P5 nella parte bassa della finestra,
oppure premete ripetutamente il tasto del gruppo Performance selezionato nella sezione PERFORMANCE sul pannello di controllo.

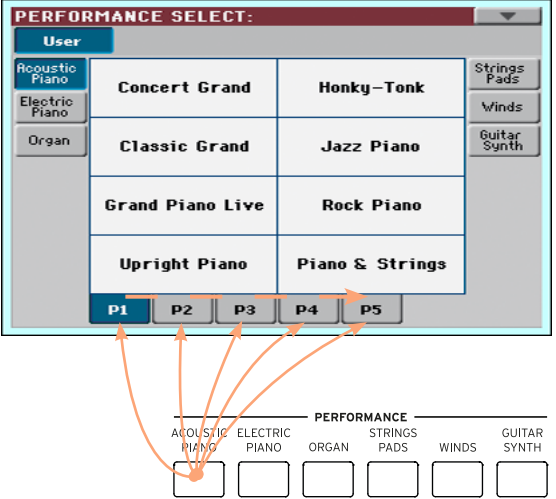

3 Toccate il nome della Performance che desiderate selezionare.

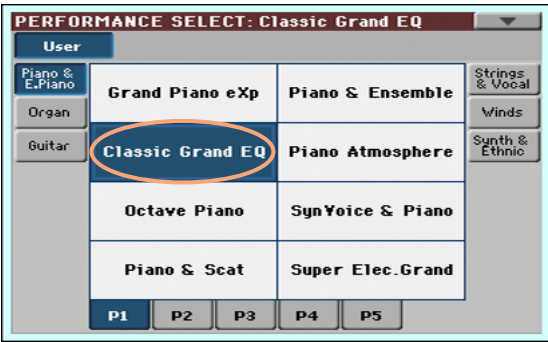

4 Per chiudere la finestra Performance Select (che non si chiude da sola), premete il tasto EXIT.

Al termine, il nome della Performance selezionata appare nell'area dedicata della pagina principale. I Sound assegnati alla tastiera (mostrati nella parte destra del display) cambiano di conseguenza.

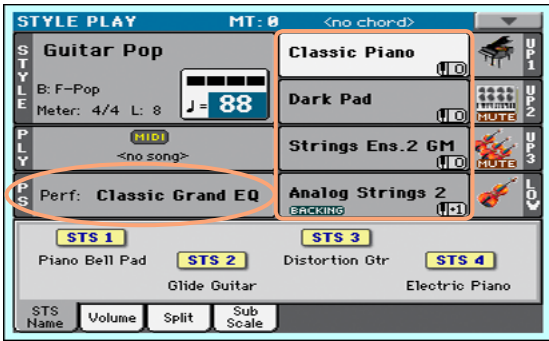

# Selezione di una STS

Potete scegliere una STS sia dal pannello di controllo sia dal display.

Selezione di una STS dal pannello di controllo

▪ Premete uno dei tasti nella sezione STS.

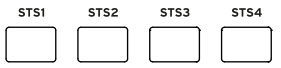

Selezione di una STS dal display

1 Dalla pagina principale, assicuratevi che risulti selezionato il pannello STS Name. Nel caso non lo sia, toccate la scheda STS Name per selezionarlo.

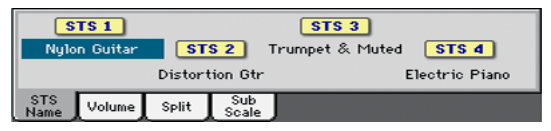

2 Toccate uno dei nomi STS sul display per effettuarne la selezione.

Il nome della STS selezionata viene evidenziata nell'area dedicata della pagina principale. I Sound assegnati alla tastiera (mostrati nella parte destra del display) cambiano di conseguenza.

### <span id="page-38-0"></span>Display Hold

È possibile decidere di far rimanere aperta la finestra Select dopo aver selezionato un Sound, una Performance, una STS o uno Style, in maniera da poter cambiare anche altri elementi. In alternativa, si può decidere di far chiudere la finestra dopo aver effettuato la scelta. Il parametro incaricato di gestire questo tipo di comportamento si chiama Display Hold.

Impostazione dello stato del parametro Display Hold

- 1 Andate alla pagina Global > General Controls > Interface.
- 2 Impostate lo stato del parametro Display Hold:
- Selezionate la casella Display Hold On per attivare la funzione. Le finestre Sound, Performance, STS e Style Select rimarranno aperte sul display, fino a quando non si premerà il tasto EXIT.
- Deselezionate la casella Display Hold On per disattivare la funzione. Le finestre Sound, Performance, STS e Style Select si chiuderanno non appena si effettuerà la scelta di un elemento.
- 3 Premete il tasto EXIT per tornare alla pagina precedente.

## Sound, Performance, STS

I Sound rappresentano gli elementi di base di ciò che lo strumento è in grado di offrire. Un set di Sound può essere memorizzato in una Performance o una STS.

Una Performance è in pratica una singola locazione di memoria in grado di ricordare i suoni di tastiera, le impostazioni di trasposizione, gli effetti utilizzati etc. Ciascuna Performance può essere salvata in una delle locazioni dei banchi Performance a disposizione.

Le Single Touch Settings (STS) sono simili alle Performance, ma più associate a Style ed entry del SongBook. Per tale motivo, un set di quattro STS viene richiamato ogni volta che selezionate uno Style o una entry del SongBook.

## Parti, tracce, canali

Sulla tastiera, i Sound sono assegnati a una delle due parti (Upper, Lower). Negli Style e nelle Song MIDI, i Sound sono assegnati alle tracce, così come avverrebbe per un normale registratore multitraccia (e i relativi canali del mixer). Di fatto, quindi, HAVIAN 30 include un registratore e un mixer digitale! Assegnando i singoli Sound alle tracce è il modo più semplice per mixarli e registrarli.

# **07 Personalizzazione dei Sound**

# **Riproduzione di Sound diversi con le due mani**

## Split della tastiera

Split della tastiera e divisione della tastiera nella parti Lower (mano sinistra) e Upper (mano destra)

▪ Premete il tasto SPLIT sul pannello di controllo e verificate che l'indicatore corrispondente si accenda. La tastiera viene così divisa in due parti, Lower (mano sinistra) e Upper (mano destra).

Annullamento dello split e assegnazione dei Sound Upper all'intera tastiera

▪ Premete nuovamente il tasto SPLIT e verificate che l'indicatore corrispondente si spenga. I Sound Upper ora possono essere riprodotti sull'intera estensione della tastiera, come avverrebbe con un pianoforte acustico.

# Split, modi di tastiera e Sound

La modifica dello stato di SPLIT può influire sul numero di suoni che è possibile riprodurre.

▪ Quando lo SPLIT è disattivato, i Sound Upper sono riprodotti sull'intera estensione della tastiera.

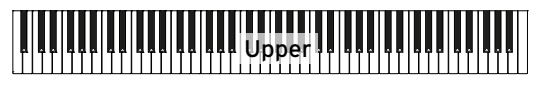

▪ Quando lo SPLIT è attivato, i Sound Upper sono riprodotti dalla mano destra, e il Sound Lower dalla mano sinistra.

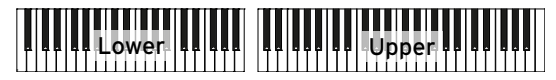

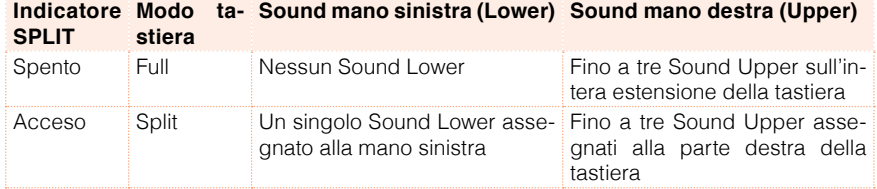

# Modifica del punto di split

Potete scegliere il punto (la nota della tastiera) che separa i Sound Upper dal Sound Lower. Questo punto è chiamato "punto di split".

Modifica del punto di split dal pannello di controllo

1 Tenete premuto il tasto SPLIT per aprire la finestra di dialogo Split Point.

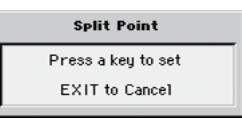

2 Suonate la nota più bassa della parte Upper (mano destra) sulla tastiera.

Modifica del punto di split dal display

1 Dalla pagina principale, toccate la scheda Split per aprire il pannello Split.

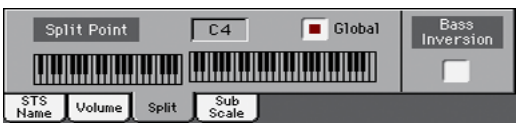

2 Toccate l'icona tastiera sul display, quindi suonate la nota più bassa della parte Upper (mano destra) sulla tastiera.

In alternativa, toccate il parametro Split Point per selezionarlo, e utilizzate la manopola VALUE per specificare il nuovo punto di split.

# **Riproduzione simultanea di due o tre Sound (Play e Mute)**

## Attivazione e disattivazione dei Sound della tastiera

Potete sovrapporre fino a tre Sound sulla tastiera. Questo vi permette di aggiungere, al già maestoso suono di pianoforte da concerto, anche un sottofondo di archi o di synth pad. I Sound selezionati vengono assegnati alla sola parte Upper della tastiera.

Quando l'indicatore del tasto SPLIT è spento (modo di tastiera 'Full'), le parti Upper sono riprodotte sull'intera estensione della tastiera, così come avverrebbe per un pianoforte acustico. In caso contrario (modo di tastiera 'Split'), i Sound Upper saranno riprodotti solo con la mano destra.

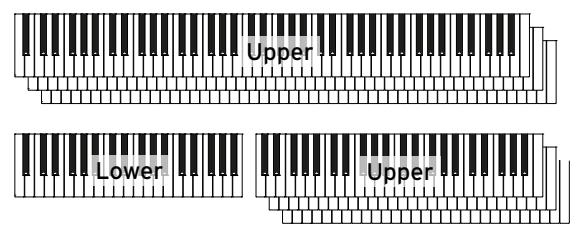

Attivazione di un Sound (Play)

■ Se il Sound che volete ascoltare è in Mute, toccate l'icona Play/Mute per impostarne lo stato Play.

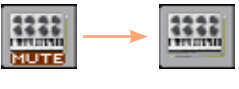

Stato Mute

Stato Play

Disattivazione di un Sound (Mute)

■ Se il Sound che desiderate escludere dall'ascolto è nello stato Play, toccate l'icona Play/Mute per impostarne lo stato Mute.

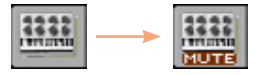

# **Trasposizione dei Sound a un'ottava differente**

# Trasposizione di tutti i Sound Upper

Tutti i Sound Upper possono essere trasposti all'ottava superiore o inferiore premendo un singolo tasto.

Trasposizione dei Sound Upper all'ottava superiore

■ Premete il tasto UPPER OCTAVE + sul pannello di controllo.

Trasposizione dei Sound Upper all'ottava inferiore

■ Premete il tasto UPPER OCTAVE - sul pannello di controllo.

Reset (annullamento) della trasposizione di ottava

**E.** Premete simultaneamente entrambi i tasti UPPER OCTAVE

# **Trasposizione Master**

# Trasposizione dell'intero strumento

La chiave dello strumento può essere trasposta per accomodare meglio l'estensione di un cantante o di un altro strumento di accompagnamento.

Il valore di trasposizione è in genere mostrato nell'intestazione di pagina.

STYLE PLAY (MT: 0) <no chord> <u>Example</u>

Trasposizione verso il registro grave dal pannello di controllo

**Utilizzate il tasto TRANSPOSE** > FLAT ( $\flat$ ) per abbassare la trasposizione Master con incrementi di un semitono.

Trasposizione verso il registro acuto dal pannello di controllo

**Utilizzate il tasto TRANSPOSE > SHARP (#)** per alzare la trasposizione Master con incrementi di un semitono.

Reset (annullamento) della trasposizione

■ Premete simultaneamente entrambi i tasti TRANSPOSE.

# **Utilizzo dell'Ensemble per l'armonizzazione**

Lo strumento dispone di diversi tipi di Ensemble, ma nella maggior parte dei casi ciò che si suona con la mano destra viene armonizzato con gli accordi suonati con la sinistra.

### Attivazione e disattivazione della funzione Ensemble

Attivazione della funzione Ensemble

- 1 Assicuratevi che l'indicatore SPLIT sia acceso.
- 2 Premete il tasto ENSEMBLE e verificate che l'indicatore corrispondente si accenda.

Suonate gli accordi con la mano sinistra e la melodia con la mano destra. Le note degli accordi verranno aggiunte alla melodia.

Disattivazione della funzione Ensemble

▪ Premete nuovamente il tasto ENSEMBLE e verificate che l'indicatore corrispondente si spenga.

## Selezione del tipo di Ensemble

Selezione di un diverso stile di armonizzazione

1 Andate alla pagina Style Play > Keyboard Ensemble > Ensemble.

In alternativa, tenete premuto il tasto SHIFT e premete il tasto ENSEMBLE per aprire la pagina Ensemble.

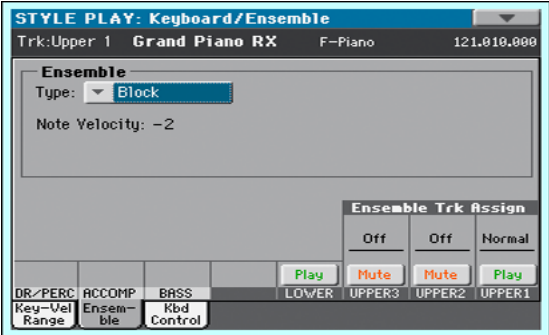

## 2 Utilizzate il parametro Type per scegliere un tipo di Ensemble.

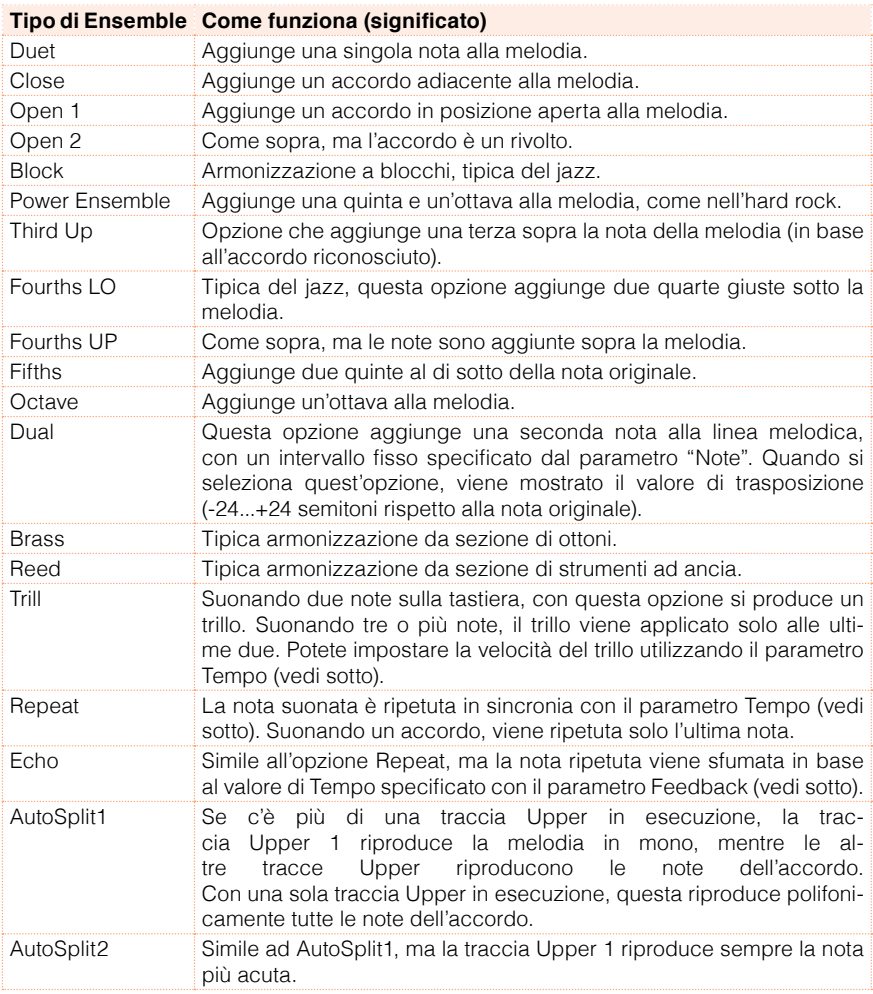

3 Se visualizzati, potete regolare anche questi ulteriori parametri.

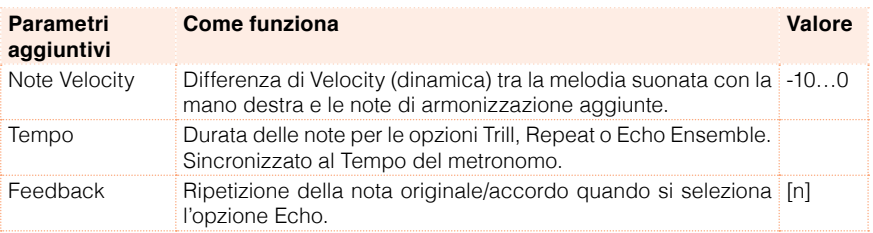

4 Utilizzate il parametro Ensemble Track Assign per impostare la funzione Ensemble per ciascun Sound Upper.

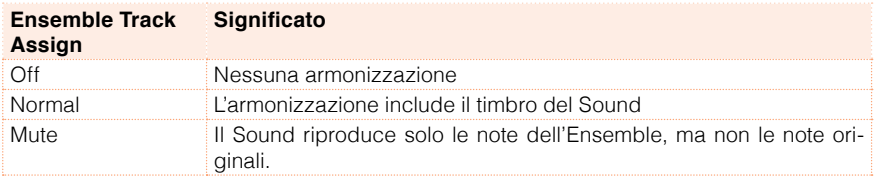

Uscita dalla pagina delle impostazioni Ensemble

**EXIT per tornare alla pagina precedente.** 

# **08 Tempo e Metronomo**

# **Tempo**

## Impostazione del valore di Tempo

Sebbene il valore di tempo ottimale sia già salvato per ciascun Style e Song, siete liberi di modificarlo. Con la seguente procedura potete impostare anche il metronomo.

Impostazione del valore di Tempo dal pannello di controllo

▪ Utilizzate i controlli TEMPO per regolare il valore di Tempo (o la velocità dei brani in formato MP3).

Impostazione del valore di Tempo dal display

1 Nel caso non sia evidenziato, toccate il valore Tempo sul display.

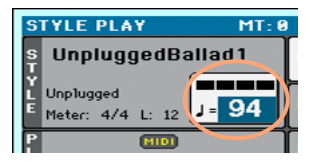

2 Utilizzate la manopola VALUE per regolare il valore di Tempo.

Reset del valore di Tempo

■ Premete simultaneamente entrambi i tasti TEMPO.

Il valore di Tempo memorizzato nello Style o nella Song MIDI viene così ripristinato. Per i file in formato MP3, il brano verrà riprodotto alla velocità originale.

#### Impostare il valore di Tempo con il 'tapping'

Nel modo Style Play, potete impostare il valore di Tempo 'battendolo' sul tasto START/STOP.

#### Attivazione della funzione Tap Tempo

▪ Con l'accompagnamento fermo, tenete premuto il tasto SHIFT e premete il tasto METRO per aprire la finestra Tap Tempo.

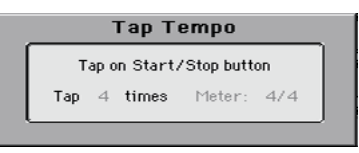

Impostazione del valore di tempo con il 'tapping'

■ Battete il Tempo utilizzando il tasto START/STOP. Battete il tempo il numero di volte indicato dal parametro Tap.

Al termine della procedura, l'accompagnamento utilizzerà il valore di Tempo rilevato in seguito al 'tapping'.

Disattivazione della funzione Tap Tempo

La funzione Tap Tempo viene automaticamente disattivata dopo aver battuto il tempo.

Se desiderate disattivare la funzione Tap Tempo senza utilizzarla, premete il tasto EXIT.

## Blocco del valore di Tempo

Potete impedire che il valore di Tempo cambi automaticamente a ogni selezione di uno Style o brano MIDI diverso dal corrente. I file in formato MP3 non sono soggetti a questo tipo di protezione, e vengono riprodotti sempre in base al rispettivo tempo originale.

Siete tuttavia liberi di continuare a modificare manualmente l'impostazione del valore di Tempo, incluso l'inserimento del valore mediante la funzione Tap Tempo. Da notare che ciascuno dei modi Style Play e Song Play conserva la propria impostazione di Tempo.

Come prevenire il cambio del valore di Tempo

**•** Premete il tasto TEMPO > LOCK ( $\theta$ ) e verificate che il corrispondente indicatore si accenda. Il Tempo rimane così bloccato anche scegliendo uno Style o una Song differenti. Tuttavia, potete sempre modificarlo manualmente al volo (vedi sopra).

Come svincolare il valore di Tempo per Style o Song

**•** Premete nuovamente il tasto TEMPO > LOCK ( $\bigoplus$ ) e verificate che il corrispondente indicatore si spenga. Da questo momento in poi, la selezione di uno Style o una Song richiameranno il valore di Tempo con essi memorizzato.

Gli eventi di Tempo Change presenti nel pattern dello Style o nel brano MIDI saranno tenuti in considerazione per il valore di Tempo.

# **Metronomo**

# Attivazione e disattivazione del metronomo

Attivazione del metronomo

**•** Premete il tasto METRONOME ( $\triangleq$ ) e verificate che il corrispondente indicatore si accenda. Sul display appare la finestra Metronome e il metronomo inizia la riproduzione in base al valore di Tempo correntemente impostato.

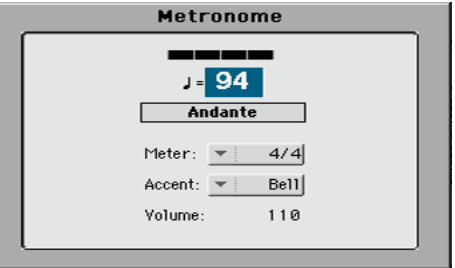

Disattivazione del metronomo

**•** Premete il tasto METRONOME ( $\triangleq$ ) e verificate che il corrispondente indicatore si spenga. Il metronomo si ferma.

# Impostazione del parametro Meter (divisione ritmica), dell'accento e del volume del metronomo

Impostando il Meter e l'accento potete specificare l'inizio della misura.

Apertura della finestra Metronome

**•** Premete il tasto METRONOME ( $\mathbb{A}$ ).

Impostazione del parametro Meter (divisione ritmica)

■ Scegliete il valore di Meter (divisione ritmica) utilizzando il parametro Meter.

Attivazione e disattivazione dell'accento

■ Scegliete l'accento utilizzando il parametro Accent.

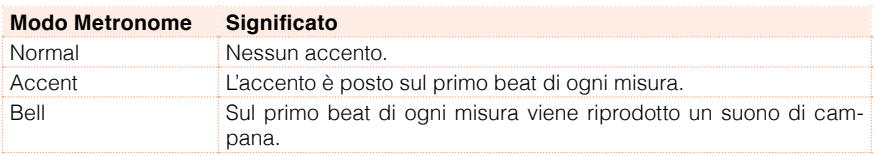

Impostazione del volume del metronomo

■ Regolate il volume del metronomo agendo sul parametro Volume.

Uscita dalla finestra Metronome

- **EXIT SE ALL SE ADAMENT SE DESIGNATE IN THE SET OF SET ASSESS** PER PERTOMORE **Premiers** Premiers Premiers Premiers il metronomo.
- Premete il tasto METRONOME se desiderate uscire dalla finestra interrompendo il metronomo.

# **09 Riproduzione degli Style**

# **Scelta degli Style**

# Cos'è uno Style?

Gli Style sono collezioni di pattern musicali in un determinato genere, o 'stile ', composti da otto parti di accompagnamento automatico; in altre parole, è come avere a disposizione una band di otto elementi. Gli accordi suonati sulla tastiera vengono riconosciuti dal pattern che adatta in base a ciò l'accompagnamento. Potete selezionare diverse sezioni dell'accompagnamento per creare in tempo reale un brano completo e dinamico.

#### Parti di accompagnamento

Le parti di accompagnamento sono come i membri di una band. Con HAVIAN 30 avete a disposizione cinque musicisti con strumenti tonali (es.: chitarra, pianoforte, archi, sintetizzatore), un bassista, un percussionista e un batterista.

#### Accordi e pattern

I pattern di accompagnamento sono sequenze musicali ripetute (come ad esempio una linea di basso, un riff di chitarra o una progressione di accordi pianistici) che vengono dinamicamente adattate in base all'accordo riconosciuto. Possono quindi variare in base alla natura dell'accordo (maggiore, minore, di settima etc.).

#### Sezioni

Le Song sono composte da più sezioni (Intro, Verso 1, Bridge, Chorus 1 e così via). Per ciascuna sezione ci sono diversi pattern, assegnati ai tasti degli Style Element (INTRO, VARIATION, AUTOFILL, BREAK, ENDING). Mentre i nomi Intro, Fill, Break ed Ending sono identici alle rispettive sezioni della Song, le Variation possono essere usate per le sezioni Verse, Bridge, Chorus o Special. A maggior numero di elementi corrisponderà quindi un arrangiamento più complesso.

#### Autofill

HAVIAN 30 accoppia automaticamente ciascuna Variation a un Fill con lo stesso numero. Se l'indicatore AUTOFILL è acceso, quando si passa da una Variation all'altra lo strumento seleziona automaticamente il Fill della prima Variation. Esempio: passando dalla Variation 2 alla Variation 3, lo strumento selezionerà automaticamente il Fill 2.

# Scelta di uno Style

Potete scegliere uno Style dal pannello di controllo o dal display.

Accesso al modo Style Play

- **E.** All'accensione, lo strumento è già nel modo Style Play. Nel caso non lo sia, premete il tasto STYLE PLAY sul pannello di controllo.
- Se non vi trovate nella pagina principale del modo Style Play, premete il tasto EXIT per richiamarla.

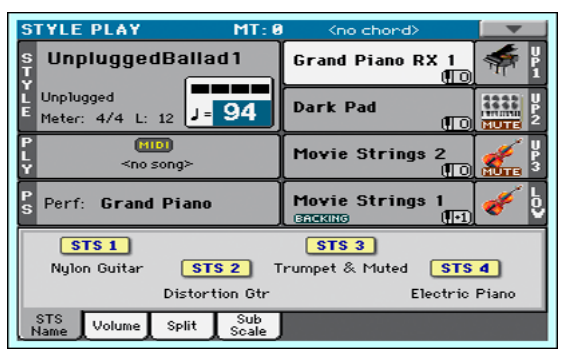

Apertura della finestra Style Select dal pannello di controllo

**Premete il tasto STYLE.** 

Apertura della finestra Style Select dal display

■ Toccate il nome dello Style sul display.

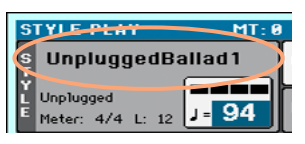

Scelta dello Style

1 Navigate tra gli Style nella finestra Style Select.

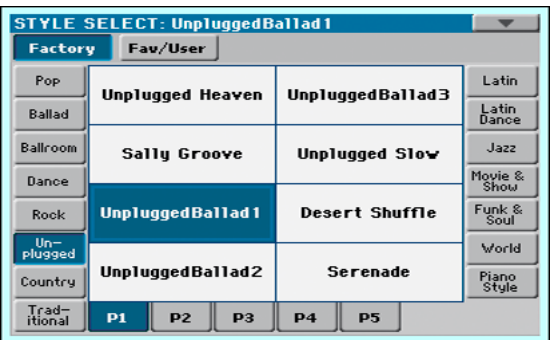

■ Per scegliere uno dei tipi di Style disponibili, toccate uno dei pulsanti nella parte superiore della finestra.

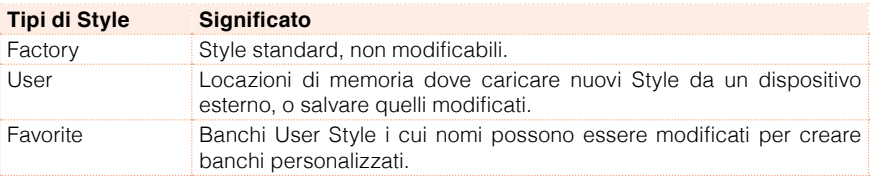

■ Per scegliere un diverso gruppo di Style, toccate uno dei pulsanti sui lati della finestra.

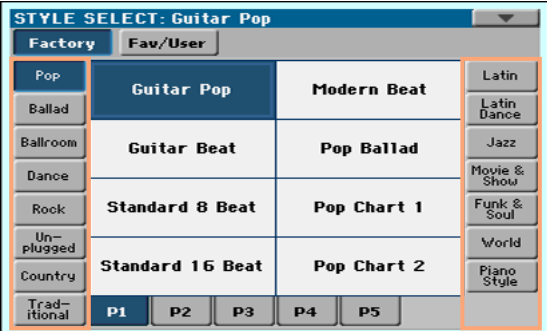

■ Per scegliere una delle pagine disponibili per ciascun gruppo di Style, toccate le schede P1…P5 nella parte inferiore della finestra.

 $P<sub>2</sub>$  $P3$  $P<sub>4</sub>$  $P1$ **P5** 

In alternativa, premete nuovamente il tasto STYLE.

- 2 Toccate il nome dello Style che desiderate scegliere.
- 3 Per chiudere la finestra Style Select (che non si chiude da sola), premete il tasto EXIT. (Se una finestra non si chiude dopo la scelta, significa che la funzione Display Hold è attiva. Consultate [Display Hold](#page-38-0) a pagina 35).

Al termine della procedura, il nome dello Style selezionato è mostrato nell'area dedicata della pagina principale.

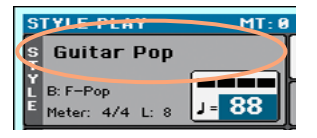

#### Gli Style di Piano

Per un tipo di accompagnamento molto leggero, provate uno degli Style del banco Piano Style. Sono pattern semplici che sostituiscono le linee suonate con la mano sinistra, quindi ideali quando si desidera esercitare solo la mano destra; ci sono anche Style più articolati tipici del trio jazz, con basso, batteria e pianoforte.

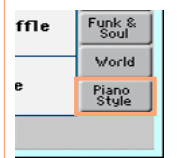

Potete inoltre decidere di escludere a piacimento qualsiasi parte dell'accompagnamento utilizzando i pulsanti Mute/Play andando a Pagina principale > Pannello Volume. Ad esempio, potreste voler escludere il gruppo ACCOMP (Accompagnamento) per suonare insieme soltanto al basso e alla batteria.

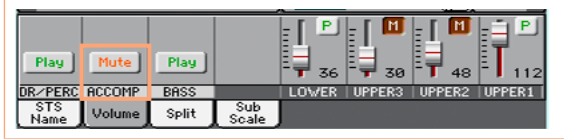

# **Riproduzione degli Style**

# Avvio e interruzione degli Style

L'accompagnamento può essere avviato e interrotto manualmente.

Avvio dell'accompagnamento

- 1 Premete il tasto START/STOP.
- 2 Suonate alcuni accordi con la mano sinistra, e la melodia con la mano destra.

Mentre l'accompagnamento è in esecuzione, prestate attenzione ai vari indicatori nel display.

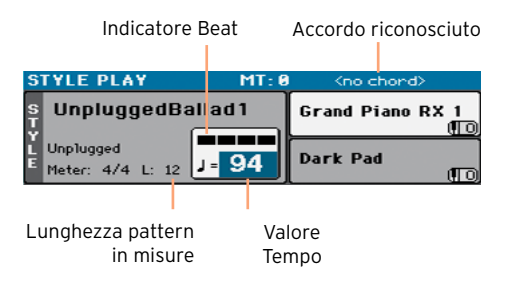

Interruzione dell'accompagnamento

**E.** Premete nuovamente il tasto START/STOP.

# Avvio e interruzione in automatico

Potete far partire e fermare gli Style automaticamente suonando sulla tastiera, senza dover premere il tasto START/STOP. Questo vi permetterà di concentrarvi solo sull'esecuzione strumentale.

Avvio automatico dell'accompagnamento (Synchro Start)

- 1 Premete il tasto SYNCHRO > START/STOP e verificate che l'indicatore START si accenda.
- 2 Suonate un accordo per avviare automaticamente l'accompagnamento.
- Per fermare l'accompagnamento, premete il tasto START/STOP.

Avvio e interruzione in automatico dell'accompagnamento (Synchro Start e Stop)

- 1 Premete nuovamente il tasto SYNCHRO > START/STOP e verificate che entrambi gli indicatori START e STOP si accendano.
- 2 Suonate un accordo per avviare l'accompagnamento, e tenete premute le note sulla tastiera.
- 3 Rilasciate le note premute, e verificate come l'accompagnamento si interrompa automaticamente.

Interruzione automatica dell'accompagnamento (Synchro Stop)

- 1 Premete nuovamente il tasto SYNCHRO > START/STOP e verificate che il solo indicatore STOP si accenda.
- 2 Premete il tasto START/STOP per avviare l'accompagnamento, quindi suonate un accordo e tenete le note premute sulla tastiera.
- 3 Rilasciate le note premute, e verificate come l'accompagnamento si interrompa automaticamente.

Disattivazione della funzione Synchro Start/Stop

■ Premete nuovamente il tasto SYNCHRO > START/STOP e verificate che entrambi gli indicatori si spengano.

# Scelta di un Intro

L'Intro è semplicemente l'introduzione di un brano musicale. Havan 30 dispone di tre tipi di Intro: Intro 1 riproduce una breve sequenza con accordi e melodia preregistrati; Intro 2 si basa sugli accordi riconosciuti sulla tastiera; Intro 3 è in genere una semplice battuta di preconteggio.

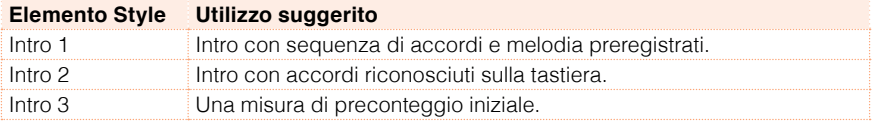

▪ Premete uno dei tasti INTRO sul pannello di controllo per 'prenotare' uno degli Intro. L'indicatore corrispondente si accende, a segnalare che è in attesa del comando di avvio.

Mentre l'accompagnamento è in esecuzione, potete controllare le misure rimanenti nell'Intro sul display (parametro 'L').

# Scelta della Variation per le strofe o il chorus

Le Variation possono essere utilizzate per le strofe, i chorus, i ritornelli e altre parti di un brano musicali. Per scegliere la giusta Variation per una strofa, è necessario sapere che a numero crescente di Variation corrisponde una maggiore 'densità' e 'intensità' musicale. Ciò significa che Variation 1 è quella con l'arrangiamento più 'scarno' e 'tranquillo', mentre Variation 4 è più 'densa' e 'articolata'. Generalmente, la Variation 1 dovrebbe essere utilizzata per la prima strofa, e Variation 4 per l'ultimo ritornello.

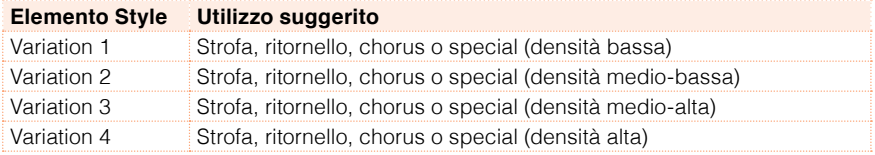

**EXECUTE:** Mentre l'Intro è in esecuzione, premete uno dei tasti VARIATION per scegliere la Variation che desiderate utilizzare per la prima strofa. L'indicatore del tasto inizierà a lampeggiare, per segnalare che la Variation sta per essere riprodotta.

Al termine dell'Intro, la Variation entra in riproduzione. L'indicatore del tasto rimane acceso.

Mentre l'accompagnamento è in esecuzione, potete controllare la lunghezza della Variation sul display (parametro 'L').

#### Scelta automatica del Fill

Se lo preferite, potete lasciare ad HAVIAN 30 il compito di selezionare automaticamente un Fill ogni volta che scegliete una Variation.

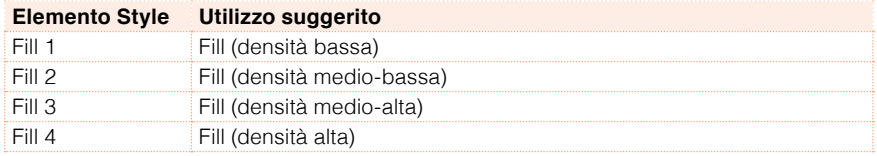

Mentre è in riproduzione, potete controllare la lunghezza del Fill sul display (parametro 'L').

Attivazione della funzione Autofill

■ Premete il tasto AUTOFILL per accendere il corrispondente indicatore.

Riproduzione automatica di un Fill e poi di una Variation

▪ Premete uno dei tasti VARIATION. Lo strumento seleziona automaticamente il Fill con il numero della Variation precedente. Esempio: quando si passa dalla Variation 2 alla Variation 3, viene selezionato automaticamente il Fill 2.

Disattivazione della funzione Autofill

▪ Per disattivare la funzione Autofill, premete nuovamente il tasto AUTOFILL e verificate che il corrispondente indicatore si spenga.

## Scelta del Break

Il break non è altro che una breve pausa nel brano musicale, che crea una sospensione o introduce un elemento di sorpresa nell'ascoltatore.

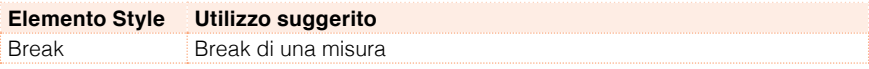

▪ Quando la Variation sta per giungere alla conclusione, premete il tasto BREAK per riprodurre una piccola pausa musicale.

### Scelta dell'Ending (coda)

HAVIAN 30 dispone di tre diversi tipi di Ending: Ending 1 riproduce una sequenza di accordi e melodia preregistrati; Ending 2 si basa sull'accordo riconosciuto sulla tastiera. Contrariamente ai primi due (che vengono avviati alla fine della Variation), Ending 3 parte immediatamente, senza attendere la fine della Variation, ed è composta da due misure di lunghezza.

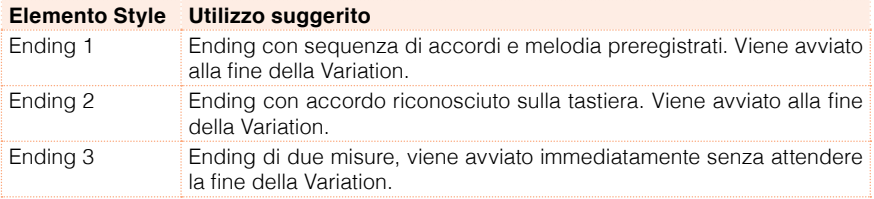

**E.** Mentre la Variation è in riproduzione, premete uno dei tasti ENDING sul pannello di controllo per 'prenotare' una delle sezioni di Ending.

Al termine dell'Ending, lo Style si interrompe automaticamente.

Mentre l'accompagnamento è in esecuzione, potete controllare le misure rimanenti nell'Ending sul display (parametro 'L').

# Sezioni di loop

Se desiderate allungare la durata di un Intro o un Ending, potete metterli in loop.

Impostazione del loop per un elemento degli Style

▪ Premete due volte il tasto dell'Intro o dell'Ending che desiderate riprodurre in loop.

L'indicatore del tasto premuto inizierà a lampeggiare, e il pattern sarà ripetuto in maniera ciclica.

Uscita dal loop

Eseguite una delle seguenti operazioni:

- **EXECT** Premete nuovamente lo stesso tasto dell'elemento Style, oppure
- Selezionate un elemento Style differente.

Loop di un elemento Style con il tasto premuto

- **EXECT** Tenete premuto un tasto Intro o Ending per riprodurre in loop il pattern. Rilasciate il tasto per uscire dal loop.
- Tenete premuto un tasto Variation per riprodurre in loop il Fill corrispondente. Rilasciate il tasto per uscire dal loop e riprendere l'esecuzione della Variation.

# Bilanciamento dell'accompagnamento con i suoni di tastiera

Durante l'esecuzione strumentale, potreste aver bisogno di bilanciare i suoni della tastiera con quelli dell'accompagnamento, ad esempio per far risaltare meglio un assolo sopra le tracce di sottofondo, o in generale creare un mix più omogeneo.

Bilanciamento dei suoni di tastiera e di accompagnamento

▪ Con l'accompagnamento in esecuzione, utilizzate la manopola BALANCE per bilanciare i suoni di accompagnamento (ACC) e quelli di tastiera (KBD).

# **Il Chord Sequencer**

## Registrazione di una Chord Sequence

Potete registrare una Chord Sequence (sequenza di accordi) da tenere in memoria fino allo spegnimento dello strumento.

Registrazione di una Chord Sequence

- 1 Premete il tasto START/STOP per avviare l'accompagnamento.
- 2 Premete simultaneamente i tasti CHORD SEQUENCER > RECORD ( $\bullet$ ) per avviare la registrazione.

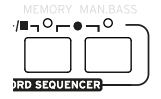

3 Suonate la sequenza di accordi che desiderate registrare a partire dalla misura successiva. Durante la registrazione, sul display lampeggerà un'icona rossa.

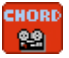

4 Al termine della Chord Sequence, premete simultaneamente i tasti CHORD SEQUENCER > RECORD ( $\bullet$ ) per interrompere la registrazione.

Se desiderate riprodurre la Chord Sequence immediatamente dopo la fine della registrazione, non interrompete la registrazione come appena descritto. Piuttosto, avviatela immediatamente come di seguito descritto.

## Riproduzione della Chord Sequence

Potete riprodurre la Chord Sequence in memoria in qualsiasi momento. L'accompagnamento automatico seguirà la sequenza di accordi registrata nella Chord Sequence.

Riproduzione della Chord Sequence registrata

1 Premete simultaneamente i tasti CHORD SEQUENCER > PLAY/STOP  $(\blacktriangleright)$ per avviare la riproduzione.

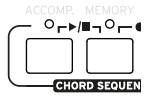

Gli indicatori dei due tasti iniziano a lampeggiare. La Chord Sequence viene riprodotta in loop a partire dalla misura successiva. Gli accordi registrati sono inviati all'arranger per l'esecuzione dell'accompagnamento automatico.

2 Suonate la parte solista, mentre la Chord Sequence riproduce gli accordi registrati.

Durante il loop della Chord Sequence, potete liberamente selezionare qualsiasi Fill o Variation, come se steste suonando gli accordi con le mani.

3 Premete simultaneamente i tasti CHORD SEQUENCER > PLAY/STOP  $(\blacktriangleright)$ per interrompere la riproduzione.

In alternativa, premete il tasto START/STOP per fermare allo stesso tempo la Chord Sequence e l'accompagnamento automatico.

La Chord Sequence rimane in memoria fino alla registrazione di una nuova sequenza o allo spegnimento dello strumento.

# **Mix dei suoni di accompagnamento**

#### Raggruppamento dei suoni di accompagnamento

Come accade in un mixer, le tracce di accompagnamento possono essere raggruppate per facilitarne la gestione. Ad esempio, invece di dover escludere singolarmente la chitarra e gli archi dell'accompagnamento, potete porre in mute il gruppo di accompagnamento (ACCOMP) toccando un solo pulsante.

I raggruppamenti dei suoni di accompagnamento sono visualizzabili da Pagina principale > Pannello Volume:

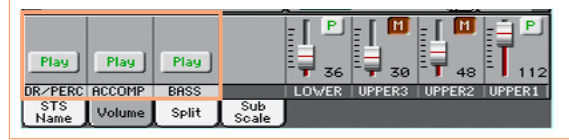

# Impostazione dello stato Mute (esclusione) delle parti di accompagnamento

Impostazione dello stato Mute di un gruppo di suoni di accompagnamento

■ Se il gruppo che desiderate escludere è in esecuzione (Play), toccate l'icona Play/Mute per escluderlo dall'ascolto (Mute).

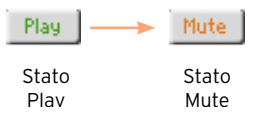

Annullamento dello stato Mute di un gruppo di suoni di accompagnamento

■ Se il gruppo che desiderate ascoltare non è in esecuzione (Mute), toccate l'icona Play/Mute per ripristinarne la riproduzione (Play).

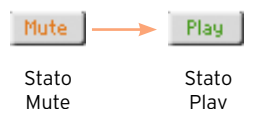

# Attivazione/disattivazione dei singoli suoni di accompagnamento

I suoni di accompagnamento possono essere esclusi singolarmente, nel caso non ci sia bisogno di loro nel mix. Ad esempio, l'accompagnamento potrebbe contenere una parte di pianoforte che potreste decidere di suonare voi stessi sulla tastiera.

Visualizzazione del mixer delle parti di accompagnamento

▪ Dalla pagina principale, toccate la scheda Volume per selezionare il Pannello Volume, quindi premete il tasto TRACK SELECT per passare ai suoni di accompagnamento.

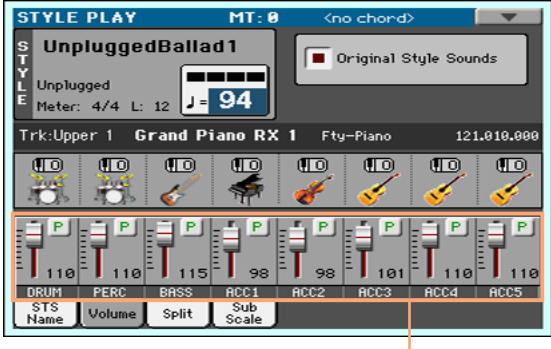

Parti di accompagnamento

Attivazione/disattivazione delle parti di accompagnamento

■ Se il Sound che desiderate escludere (Mute) è in riproduzione (Play), toccate l'icona Play/Mute per escluderlo.

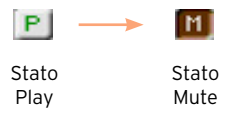

■ Se il Sound che desiderate ascoltare (Play) è escluso (Mute), toccate l'icona Play/Mute per ripristinarlo.

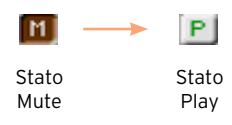

Ritorno alla pagina principale

▪ Al termine della procedura, premete nuovamente il tasto TRACK SELECT per tornare alla pagina principale e visualizzare i gruppi delle parti.

# **10 Riproduzione delle Song**

# **Scelta delle Song**

## Cos'è una Song MIDI

Le Song MIDI non sono altro che Standard MIDI File, spesso abbreviati con l'acronimo SMF, la cui estensione è rappresentata dalla sigla .mid. Gli Standard MIDI File sono utilizzati come standard dall'industria musicale per i brani MIDI, e sono usati da HAVIAN 30 come formato di file nativo per la riproduzione e la registrazione di composizioni musicali MIDI.

Il MIDI Karaoke File (.kar), compatibile con HAVIAN 30, è un'estensione del formato SMF e contiene inoltre i testi delle canzoni.

**MIDI** 

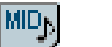

File KAR su disco

**KAR** 

Song MIDI

File MID su disco

# Cos'è una Song MP3

Il vero nome delle Song MP3 è anche più 'strambo' (o intricato, se preferite): MPEG Layer-3, di solito abbreviato in MP3, la cui estensione è rappresentata dalla sigla .mp3. È un tipo di file audio molto compresso, che in genere viene utilizzato per risparmiare spazio di memorizzazione sui supporti digitali, senza tuttavia che ne risenta molto la qualità audio. Alla risoluzione massima, un file MP3 è virtualmente indistinguibile da un file audio non compresso. HAVIAN 30 può riprodurre e registrare file in formato MP3.

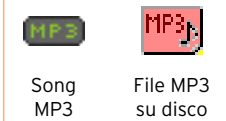

# Scelta di una Song dall'elenco

Selezione del modo Song Play Premete il tasto SONG PLAY.

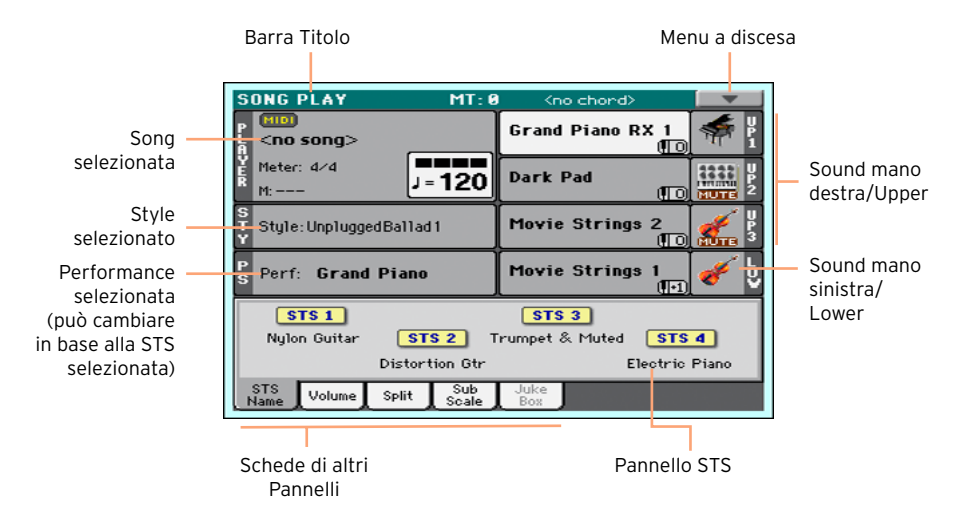

Apertura della finestra Song Select dal pannello di controllo

**E** Premete il tasto SONG.

Apertura della finestra Song Select dal display

■ Toccate il nome della Song sul display.

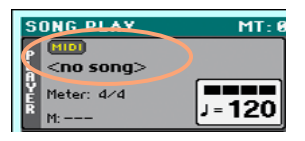

#### Navigazione tra le Song

Nella finestra Song Select, navigate tra i file e selezionate la Song che desiderate riprodurre.

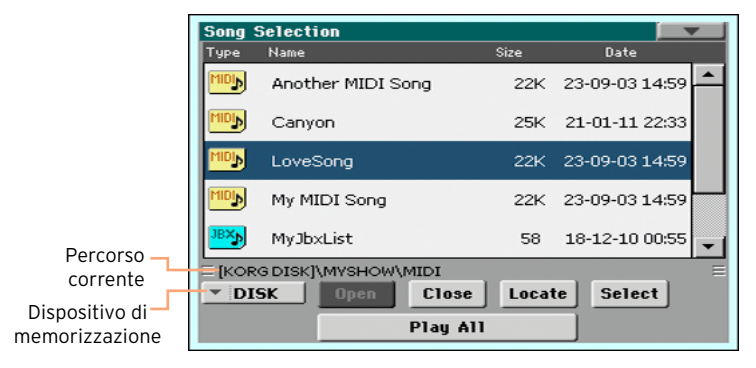

■ Scegliete un dispositivo di memorizzazione utilizzando il menu Device.

Se la Song si trova su un dispositivo USB esterno, collegatelo alla porta USB HOST.

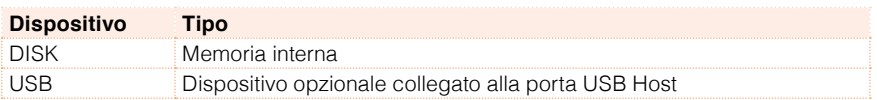

Il nome effettivo (etichetta) del dispositivo viene mostrato tra parentesi quadre.

- Utilizzate la barra di scorrimento laterale per visualizzare l'intero elenco. In alternativa, utilizzate la manopola VALUE (se il menu Device è selezionato, toccate prima qualsiasi elemento nella lista, poi usate la manopola).
- Aprite la cartella/directory selezionata toccando il pulsante Open.
- Per salire di livello nella cartella/directory, toccate il pulsante Close.
- Saltate alla cartella/directory contenente la Song, correntemente assegnata al Player, toccando il pulsante Locate.

Passaggio a una sezione alfabetica differente

- 1 Se non è già selezionata, toccate l'etichetta Name nella parte superiore dell'elenco.
- 2 Tenete premuto il tasto SHIFT e toccate una delle frecce sulla barra di scorrimento laterale per passare alla sezione alfabetica precedente o successiva.

Modifica dell'ordine di elenco

- Potete riorganizzare le voci dell'elenco in base a diversi criteri (Type, Name, Size, Date) toccando la corrispondente etichetta nella parte superiore dell'elenco.
- Toccando ogni volta l'etichetta, l'ordine dei file passa da ascendente a discendente.

Selezione della Song

- 1 Toccate il nome della Song desiderata per evidenziarlo.
- 2 Toccate il pulsante Select. L'eventuale Song in riproduzione viene interrotta per lasciar posto alla nuova Song selezionata. Lo strumento richiama la pagina principale del modo Song Play.

Una volta selezionato, il brano appare nell'area Song.

■ Song MIDI selezionata:

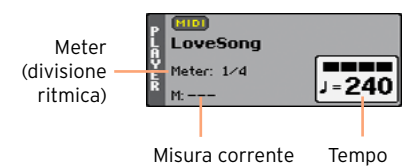

■ Song MP3 selezionata:

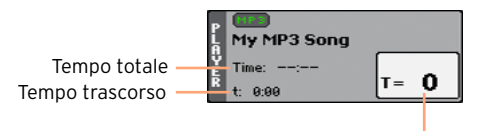

Variazioni di tempo

# **Riproduzione di una Song**

## Avvio, arresto e controllo del Player

#### Avvio del Player

**Premete il tasto PLAY/STOP (** $\blacktriangleright$ **/** $\blacksquare$ **). L'indicatore del tasto si accende.** 

Con la Song in riproduzione, gli indicatori sul display mostrano la posizione corrente. Sul tasto, l'indicatore rosso batte il primo tempo della misura, l'indicatore verde batte gli altri tempi.

Avanzamento rapido della Song

- **Premete una volta il tasto FAST FORWARD (** $\gg$ **) per avanzare alla misura** successiva (Song MIDI) o al secondo successivo (Song MP3).
- **EXECUTE:** Tenete premuto il tasto FAST FORWARD ( $\gg$ ) per avanzare nella Song in modo continuo. Rilasciatelo una volta giunti nella posizione desiderata.

Riavvolgimento della Song

- **•** Premete una volta il tasto REWIND ( $\ll$ ) per tornare alla misura precedente (Song MIDI) o al secondo precedente (Song MP3).
- **EXECUTE:** Tenete premuto il tasto REWIND ( $\ll$ ) per tornare indietro in modo continuo nella Song. Rilasciatelo una volta giunti nella posizione desiderata.

Pausa e ripristino della riproduzione

- **Premete il tasto PLAY/STOP (** $\blacktriangleright$ **)** per fermare la Song nella posizione corrente. L'indicatore del tasto si spegne.
- **•** Premete nuovamente il tasto PLAY/STOP ( $\blacktriangleright$ / $\blacksquare$ ) per ripristinare la riproduzione. L'indicatore del tasto torna ad accendersi.

Arresto del Player e ritorno all'inizio della Song

**•** Premete il tasto HOME ( $\blacktriangleleft$ ) per interrompere il Player e tornare all'inizio della Song. L'indicatore del tasto si spegne.
## Bilanciamento della Song e delle tracce di tastiera

Mentre suonate, potreste aver bisogno di bilanciare meglio le tracce della Song e i suoni di tastiera, ad esempio per enfatizzare un assolo o per migliorare il mix generale.

Bilanciamento delle tracce Song e di tastiera

**E.** Mentre la Song è in riproduzione, utilizzate la manopola BALANCE per bilanciare le tracce della Song (SONG) e quelle di tastiera (KBD).

## Esclusione dei singoli suoni della Song MIDI

Così come detto per i suoni di tastiera, potete porre in mute (escludere) o meno le singole tracce (i suoni) della Song MIDI, ad esempio per poterle suonare direttamente sulla tastiera o cantare dal vivo (la traccia melodica di una Song MIDI è generalmente la n°4).

Visualizzazione delle tracce della Song

▪ Dalla pagina principale, toccate la scheda Volume per selezionare il corrispondente pannello, quindi premete il tasto TRACK SELECT una prima volta per selezionare le tracce 01-08 della Song, e una seconda per visualizzare le tracce 09-16.

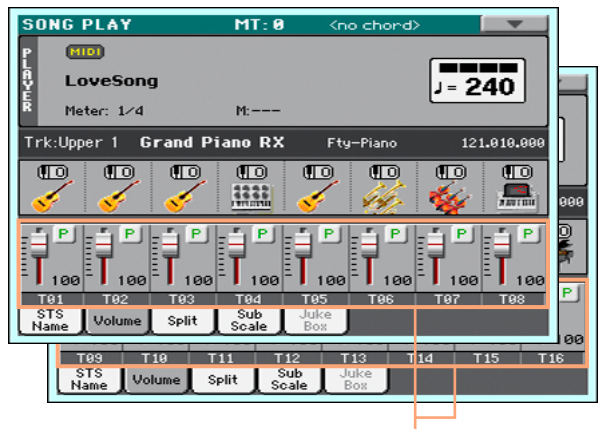

Tracce Song

Impostazione dello stato Mute delle tracce della Song

▪ Se la traccia che desiderate escludere è in riproduzione (Play), toccate l'icona Play/Mute per escluderla dall'ascolto (Mute).

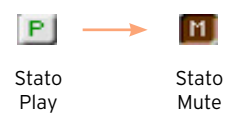

■ Se la traccia che desiderate ascoltare è esclusa dall'ascolto (Mute), toccate l'icona Play/Mute per ripristinarne la riproduzione (Play).

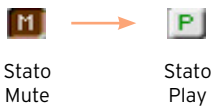

Ritorno alla pagina principale

▪ Al termine delle impostazioni, premete nuovamente il tasto TRACK SELECT per tornare alla pagina principale e visualizzare i suoni della tastiera.

## **Riproduzione di tutte le Song di una cartella**

Apertura della finestra Song Select dal pannello di controllo

**E** Premete il tasto SONG

Apertura della finestra Song Select dal display

■ Toccate il nome della Song sul display.

Selezione della cartella contenente le Song da riprodurre

- 1 Navigate tra i file, fino a individuare la cartella contenente le Song che desiderate riprodurre, e apritela.
- 2 Toccate il pulsante Play All per preselezionare tutte le Song della cartella. L'ordine di riproduzione delle Song seguirà quello di visualizzazione nella finestra Song Select.

Riproduzione delle Song

- $3$  Avviate e interrompete le Song premendo il tasto PLAY/STOP ( $\blacktriangleright$ / $\blacksquare$ ).
- 4 Utilizzate i controlli standard del PLAYER per avviare, mettere in pausa, fermare, far avanzare velocemente e riavvolgere i brani.

Spostarsi tra le Song dell'elenco

- Per saltare alla Song successiva dell'elenco, tenete premuto il tasto SHIFT e premete il tasto FAST FORWARD  $( \gg )$ .
- Per passare alla Song precedente dell'elenco, tenete premuto il tasto SHIFT e premete il tasto REWIND  $($   $\ltimes$ ).
- **•** Per tornare all'inizio della Song corrente, premete il tasto HOME ( $\blacktriangleleft$ ).

## **11 Testi, accordi, partiture e marker**

## **Lettura di testi e accordi**

Dove sono contenuti i testi e gli accordi?

Testi e accordi nelle Song MIDI

Le Song MIDI possono incorporare i testi delle canzoni e i relativi accordi come eventi MIDI.

Testi e accordi nelle Song MP3

Le Song in formato MP3 possono incorporare anche i testi, come tag [ID3/](http://id3.org/Lyrics3v2) [Lyrics3](http://id3.org/Lyrics3v2) e [ID3/Frames.](http://id3.org/id3v2.4.0-frames) Testi e accordi possono anche essere incorporati mediante l'uso di file grafici CDG.

#### Testi e accordi su un file TXT esterno

Testi e accordi possono essere contenuti su un file in formato TXT esterno associato a una Song MIDI o MP3. Potete caricare questo tipo di file anche durante la riproduzione di una Song.

Testi e accordi su un file TXT collegato alla entry del SongBook

A ciascuna entry del SongBook potete associare un file di testo in formato TXT.

## Lettura di testi e accordi contenuti in una Song

Apertura della pagina Lyrics

**EXECT** Premete il tasto LYRICS sul pannello di controllo per aprire la pagina Lyrics.

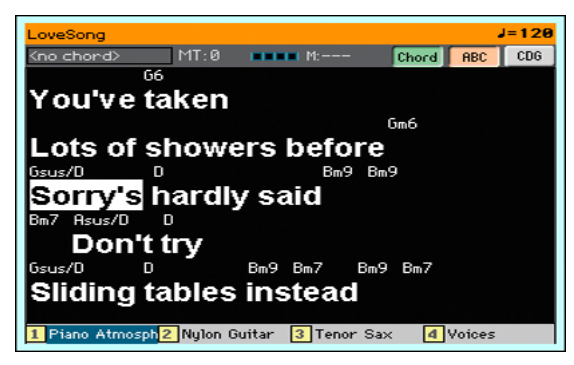

Lettura dei testi

▪ Mentre la Song è in riproduzione, i testi contenuti nel file MIDI o MP3 vengono fatti scorrere sul display in sincrono con la musica, evidenziando le parole da cantare in base alla posizione corrente.

Regolazione della grandezza del testo

**E** Utilizzate il pulsante ABC nella pagina Lyrics per modificare la dimensione del carattere.

Lettura delle sigle degli accordi nelle Song MIDI

Potete decidere di visualizzare o nascondere le sigle degli accordi incluse come eventi Lyrics nelle Song MIDI.

- Per visualizzare le sigle degli accordi, assicuratevi che il pulsante Chord risulti premuto nella pagina Lyrics. Le sigle appariranno al di sopra dei testi, in sincronia con la musica.
- Se non desiderate visualizzare le sigle degli accordi, assicuratevi che il pulsante Chord nella pagina Lyrics non risulti premuto.

#### Trasposizione degli accordi

Quando si traspone una Song, in genere vengono trasposte anche le sigle degli accordi. Tuttavia, assicuratevi che sul Player risulti attivato il parametro Transpose, e che allo stesso tempo non lo sia per la tastiera.

Attivazione della trasposizione degli accordi

- 1 Andate alla pagina Global > Tuning > Transpose Control.
- 2 Attivate il parametro Transpose per il Player, e disattivatelo per le tracce Style e di tastiera.

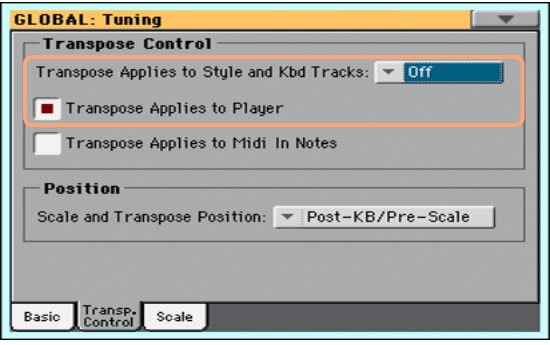

## Lettura di testi e accordi caricati come file di testo

I testi delle canzoni caricati o associati come file di testo (file con estensione TXT) non vengono fatti scorrere in sincronia con la Song. Tuttavia, potete farli scorrere manualmente usando uno dei seguenti metodi.

Scorrimento del testo sul display

▪ Fate scorrere il testo utilizzando la manopola VALUE o la barra di scorrimento verticale.

#### Caricamento di un file di testo con lo stesso nome della Song

I file di testo in formato TXT con testi e accordi e aventi lo stesso nome della Song MIDI o MP3 vengono caricati automaticamente insieme al brano. Se in una cartella ad esempio è presente sia il brano "MySong.mid" o "MySong. mp3" sia il file di testo "MySong.txt", caricando la Song verrà caricato anche il file di testo.

I file di testo devono essere formattati con caratteri monospazio non proporzionali (come ad esempio Courier, Courier New, Letter Gothic, Lucida Sans, Menlo, Monaco, Vera Sans e simili). Con la dimensione massima di carattere è possibile inserire fino a 24 caratteri per linea di testo, 41 con la dimensione minima.

#### Collegamento dei file di testo alle entry del SongBook

I file di testo contenenti testi e accordi possono essere collegati alle entry del SongBook. Le regole di formattazione sono identiche a quelle sopra descritte.

#### Caricamento al volo di testi e accordi da un file di testo esterno

Se lo Style o la Song non contengono o non sono associati a testi e accordi, potete comunque caricare un file di testo esterno dopo aver selezionato lo Style o la Song.

Caricamento al volo di un file di testo TXT

Il messaggio "No lyrics" appare sul display nei seguenti casi dopo aver premuto il tasto LYRICS:

- Vi trovate nel modo Style Play.
- La Song non contiene testi e accordi.
- Allo Style e alla Song non sono stati associati file esterni.

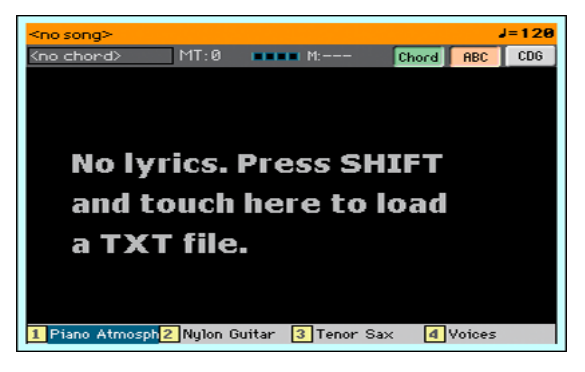

In questo caso:

▪ Tenete premuto il tasto SHIFT e toccate il centro del display. Verrà visualizzata la finestra di selezione file e potrete scegliere il file di testo TXT da caricare.

## Lettura di testi e accordi caricati come file CDG

I file CDG sono file di tipo grafico che possono essere sincronizzati alle Song in formato MP3.

Lettura di testi e accordi in un file CDG

■ Assicuratevi che il pulsante CDG risulti premuto nella pagina Lyrics.

#### Caricamento di un file CDG con lo stesso nome della Song

Le Song in formato MP3 possono contenere file grafici CGD (con lo stesso nome del brano musicale) con testi e accordi (formato della Song [MP3+G\)](http://tricerasoft.com/history.html). Se nella stessa cartella sono presenti i file "MySong.cdg" e "MySong.mp3", caricando quest'ultimo si caricherà anche il file CDG contenente i testi.

## **Lettura delle partiture**

## Creazione e lettura delle partiture

### Creazione di una partitura

- 1 Mentre siete nel modo Song Play, scegliete la Song MIDI da riprodurre.
- 2 Premete il tasto SCORE per aprire la pagina Score. Lo strumento genererà la partitura per la traccia selezionata.

In base al contenuto della traccia, sul pentagramma verranno visualizzate le note o gli accordi.

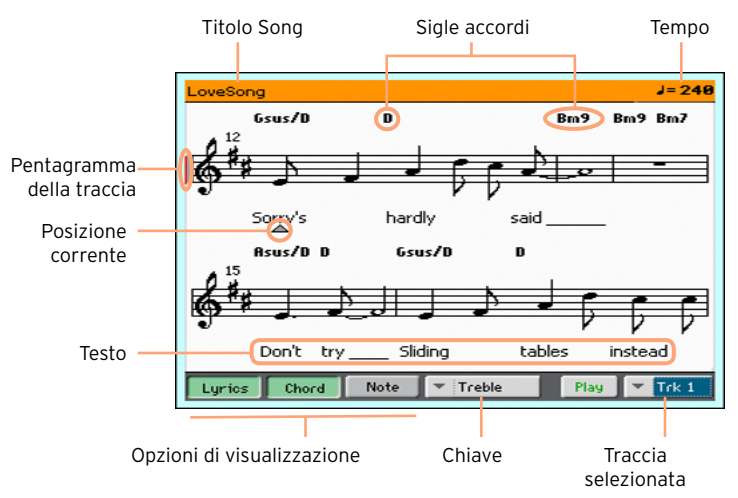

Selezione di una traccia differente

▪ Utilizzate il menu Traccia selezionata per visualizzare la partitura di una traccia differente.

In genere, la traccia melodica è la n° 4.

### Scelta della chiave

■ Utilizzate il menu Chiave per scegliere una chiave differente.

In genere, la chiave più adatta viene automaticamente assegnata dal generatore di partiture.

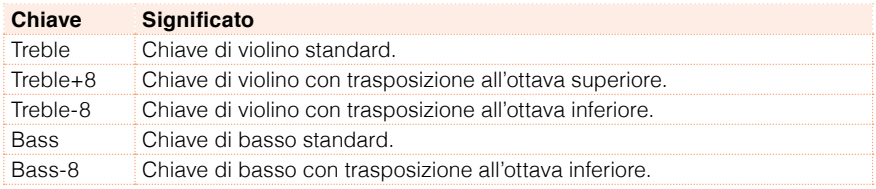

#### Uscita dalla pagina Score

■ Per uscire dalla pagina Score, premete il tasto SCORE o EXIT.

## Visualizzazione intelligente della partitura

Il generatore di partiture è intelligente abbastanza da 'ripulire' una traccia grazie alla quantizzazione automatica e l'aggiunta di chiave, alterazioni, sincopi etc. Anche le tracce che non vengono quantizzate rimangono tuttavia molto leggibili.

Se un evento di KeySign (divisione ritmica) viene localizzato all'inizio della Song, il generatore mostrerà anche il valore di divisione ritmica corrispondente.

## Suggerimenti su come seguire la Song

Potete aiutarvi nella lettura e l'orientamento della partitura prestando attenzione ai seguenti indicatori:

- Una linea verticale rossa, che indica il pentagramma attualmente in esecuzione.
- Un triangolo rosso, che mostra la misura correntemente in riproduzione.

## Visualizzazione di testi, accordi e nomi delle note

Lettura dei testi

■ Toccate il pulsante Lyrics per visualizzare o nascondere i testi (se presenti).

Lettura degli accordi

■ Toccate il pulsante Chord per visualizzare o nascondere le sigle degli accordi (se presenti).

Gli accordi sono mostrati con la notazione inglese o italiana, a seconda della lingua selezionata.

Lettura dei nomi delle note

■ Toccate il pulsante Note per visualizzare o nascondere il nome accanto a ciascuna nota.

I nomi delle note sono mostrati con la notazione inglese o italiana, a seconda della lingua selezionata.

## Impostazione dello stato di Mute della traccia selezionata

Impostazione dello stato di Mute della traccia selezionata

**E** Toccate il pulsante Play/Mute ( $\left[\frac{P\text{lay}}{P\text{lay}}\right]$  /  $\left[\frac{Mute}{P\text{lay}}\right]$ ) per porre in ascolto o escludere dall'ascolto la traccia selezionata.

Ponete la traccia in Mute se desiderate suonare o cantare la traccia direttamente; potrete così evitare di sovrapporre la vostra esecuzione a quella riprodotta da suoni e tracce interni.

### Partitura e trasposizione

La pagina Score mostra le note MIDI reali. L'utilizzo dei tasti TRANSPOSE o la trasposizione della traccia selezionata non influisce sulla notazione musicale della partitura.

## **Spostamento nella Song con i marker**

## Utilizzo dei marker

HAVIAN 30 è in grado di leggere e visualizzare in una pagina dedicata i marker della Song, ossia eventi di posizione contenuti nel file MID (ovvero la Song MIDI).

Salto a un marker

- 1 Mentre siete nel modo Song Play, premete il tasto MARKER.
- 2 Se necessario, avviate il Player premendo il tasto PLAY/STOP ( $\blacktriangleright$ / $\blacksquare$ ).

Potete saltare a un marker anche con il Player fermo.

3 Per saltare a un marker, toccatelo direttamente nell'elenco dei marker. La Song salterà alla posizione salvata a partire dalla misura successiva.

Scorrimento automatico dell'elenco di marker

Selezionate il parametro Auto Scroll per far scorrere automaticamente l'elenco dei marker e avere quindi sempre sott'occhio il marker corrente sul display.

Marcare l'inizio di una sezione che si vuol ripetere

Potete utilizzare i marker per tornare all'inizio di un passaggio che avete bisogno di ripetere per esercitarvi.

1 Una volta giunti al punto a partire dal quale volete ripetere il segmento musicale, toccate il pulsante Add per creare un nuovo marker.

In genere, è buona norma posizionare il marker una o due misure prima del punto a partire dal quale ci si vuole esercitare.

- 2 Avviate il Player, e usate il marker creato per tornare ogni volta al punto di partenza che vi interessa.
- 3 Una volta esaurita la sua utilità, potete cancellare il marker. In ogni caso, il marker verrà automaticamente rimosso quando sceglierete una nuova Song o spegnerete lo strumento.

## Creazione ed editing dei marker

Potete aggiungere i marker a una Song MIDI e salvarli in un file MID.

Apertura della pagina Markers.

Mentre siete in modo Song Play, premete il tasto MARKER.

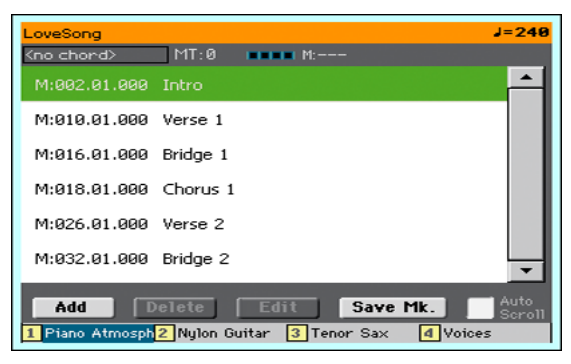

Aggiunta dei marker

1 Avviate il Player premendo il tasto PLAY/STOP ( $\blacktriangleright$ / $\blacksquare$ ).

Potete aggiungere i marker anche con il Player fermo, ma è più facile farlo mentre la Song è in riproduzione.

- 2 Una volta giunti al punto in cui volete aggiungere un marker, toccate il pulsante Add.
- Toccando il pulsante Add nei primi beat della misura, il marker viene posizionato all'inizio della misura corrente.
- Toccando il pulsante Add entro l'ultimo beat della misura, il marker viene posizionato all'inizio della misura successiva.
- 3 Ripetete l'operazione per tutti i restanti marker che desiderate inserire.
- 4 Fermate il Player premendo il tasto PLAY/STOP ( $\blacktriangleright$ / $\blacksquare$ ).

Cancellazione dei marker

- 1 Toccate il marker da cancellare nell'elenco dei marker.
- 2 Toccate il pulsante Delete per cancellare il marker selezionato.
- 3 Salvate i marker (vedi più avanti).

Modifica del nome e della posizione di un marker

- 1 Toccate il marker da modificare nell'elenco dei marker.
- 2 Toccate il pulsante Edit per iniziare le operazioni di modifica del marker. Sul display si apre la finestra Edit Marker.

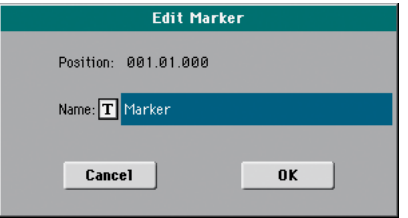

- 3 Nella finestra Edit Marker, modificate la posizione e il nome del marker selezionato.
- 4 Salvate i marker (vedi sotto).

Salvataggio dei marker

- Toccate il pulsante Save Mk per salvare tutti i marker nel file MID.
- Se non vi trovate nella pagina Markers, scegliete il comando Save Song Marker dal menu a discesa.

# **12 Utilizzo del SongBook**

## **Scelta delle entry del SongBook**

## Cos'è il SongBook?

Il SongBook è il database musicale integrato che vi permette di organizzare gli Style e le Song per facilitare la ricerca delle risorse. Ciascuna entry ('song') di questo database può includere informazioni relative all'artista, al titolo, al genere, numero progressivo, chiave, tempo e divisione ritmica del brano in questione. Quando scegliete una entry, lo strumento richiama automaticamente lo Style associato, il file MID o MP3 così come il modo Style Play o Song Play.

Oltre a consentirvi di organizzare al meglio le risorse per gli spettacoli dal vivo, il SongBook vi permette di assegnare fino a quattro STS a ciascuna entry, e di collegare un file TXT per utilizzarlo come testo del brano musicale, anche qualora il file MID o MP3 associati ne siano sprovvisti, oppure nel caso preferiate suonare il brano dal vivo con l'ausilio degli Style.

Potete ovviamente aggiungere le vostre entry al SongBook, e modificare le centinaia già presenti fornite da KORG come dotazione standard. Infine, il SongBook vi permette di creare liste di entry personalizzate (Custom List) per meglio adattarle alle diverse situazioni musicali.

## Scelta delle entry del SongBook dall'elenco

Il vostro strumento dispone già di un ricco database. Potete quindi navigare tra le risorse e scegliere una entry a piacere.

Scelta di una entry del SongBook

1 Mentre siete nel modo Style Play o Song Play, premete il tasto SONGBOOK per aprire la pagina SongBook.

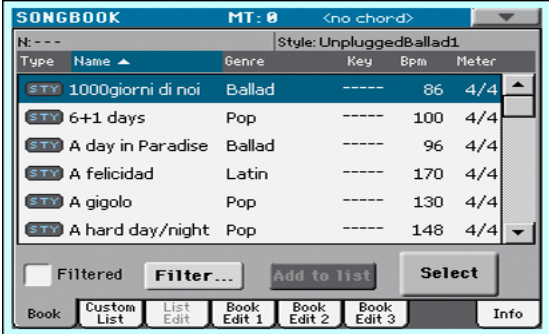

2 Navigate tra le entry.

Utilizzate la barra di scorrimento o la manopola VALUE per leggere l'intero database.

Tenendo premuto il tasto SHIFT e toccando una delle frecce della barra di scorrimento, potete saltare alla sezione alfabetica precedente o successiva.

3 Una volta individuata la entry desiderata, toccatela sul display per evidenziarla, quindi toccate il pulsante Select per caricarla nell'Arranger o nel Player.

Dopo aver toccato questo pulsante, il nome della entry selezionata appare appena sotto la barra del Titolo (N:), accanto al nome dello Style o della Song associati. Il nome della entry è mostrato in grassetto su uno sfondo colorato.

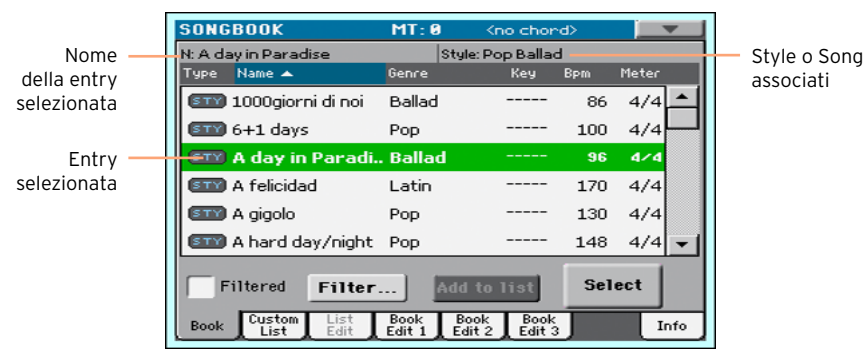

Lo strumento richiama lo Style o la Song associati, così come le STS. Viene selezionata la STS n°1. L'eventuale file TXT associato alla entry viene mostrato nella pagina Lyrics.

4 Utilizzate il tasto START/STOP o PLAY/STOP (▶■) per avviare e fermare la riproduzione dello Style o della Song.

#### Identificazione del tipo di Entry

Potete identificare il tipo di entry dall'icona visualizzata.

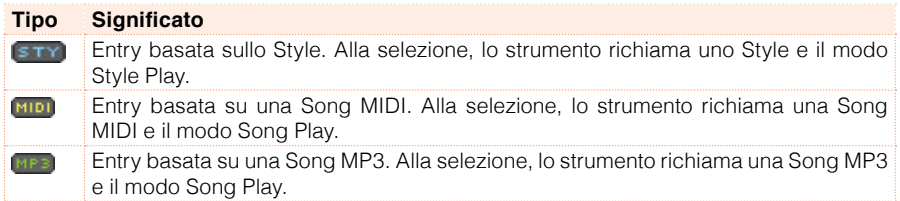

## Organizzazione per etichette

Modifica dell'ordine di visualizzazione

- Potete organizzare le liste delle entry in base a diversi criteri (tipo, nome, genere, chiave, BPM, divisione ritmica etc.) semplicemente toccando la corrispondente etichetta nell'intestazione della lista.
- A ogni tocco dell'etichetta, l'ordine cambia di volta in volta da ascendente a discendente.

## Selezione tra i campi Artist e Genre, Number e Key

A causa dello spazio limitato, non è possibile visualizzare tutte le etichette nell'intestazione della lista. Tuttavia, siete liberi di scegliere quelle che preferite.

Da notare che i campi Artist e Key di tutte le entry fornite in dotazione sono stati intenzionalmente lasciati in bianco.

Scelta tra Artist e Genre

■ Toccate l'icona del menu a discesa, e scegliete una tra le opzioni Show Artist (now Genre) o Show Genre (now Artist) (in base alla selezione corrente).

Scelta tra Song Number e Key

■ Toccate l'icona del menu a discesa e scegliete una tra le opzioni Show Song Number (now Key) o Show Key (now Song Number) (in base alla selezione corrente).

## Utilizzo di un filtro per le entry

Per la ricerca di un particolare artista, genere o altro tipo di categoria, potete usare un 'filtro' per visualizzare esclusivamente le voci che corrispondono al criterio di ricerca specificato. Naturalmente potete effettuare una ricerca nel database del SongBook anche utilizzando il tasto SEARCH sul pannello di controllo, ma la funzione Filter vi permetterà di restringere il numero di entry trovate e persino di usare più parametri di ricerca contemporaneamente.

Apertura della finestra di dialogo Filter

■ Nella pagina SongBook > Book, toccate il pulsante Filter... per aprire la finestra di dialogo corrispondente.

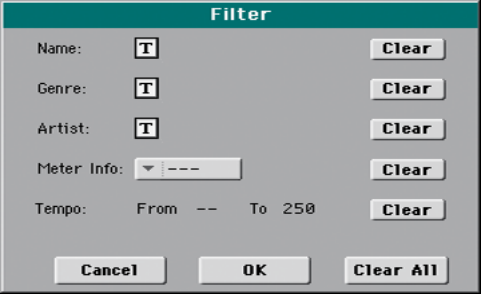

Impostazione del criterio di ricerca e attivazione dei filtri

1 Toccate l'icona Text Edit ( $\overline{T}$ ) accanto al campo che desiderate impostare per aprire la tastiera virtuale, e inserite la stringa di testo che volete usare come criterio di ricerca.

Ad esempio, potreste aver bisogno di trovare tutte le canzoni che contengono la parola 'love' nel titolo (non importa se all'inizio o in mezzo etc.). In questo caso, selezionate il criterio di ricerca Name, e inserite la parola 'love'. Ai fini della ricerca, la differenza tra lettere maiuscole e minuscole è irrilevante.

Dopo aver inserito la stringa di testo, confermate toccando il pulsante OK sotto la tastiera virtuale.

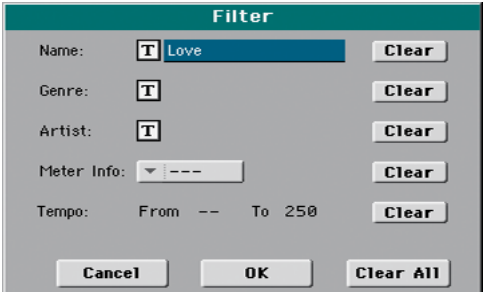

- 2 Ripetete la procedura sopra descritta per tutti gli altri campi che desiderate utilizzare come criteri di ricerca per il filtro.
- 3 Se necessario, potete anche includere nel filtro parametri come il Meter e/o un intervallo di Tempo.
- 4 Eliminate i criteri di filtro che non vi occorrono:
- Toccate il pulsante Clear per eliminare la stringa di testo o reimpostare il parametro sul valore predefinito.
- Toccate il pulsante Clear All per reimpostare tutti i criteri di ricerca del filtro.
- 5 Dopo aver impostato tutti i parametri, toccate il pulsante OK per chiudere la finestra di dialogo Filter e tornare alla pagina Book.

La casella Filtered viene automaticamente selezionata, e il filtro attivato. Nella lista Book vengono visualizzate solo le entry corrispondenti ai parametri di ricerca precedentemente impostati.

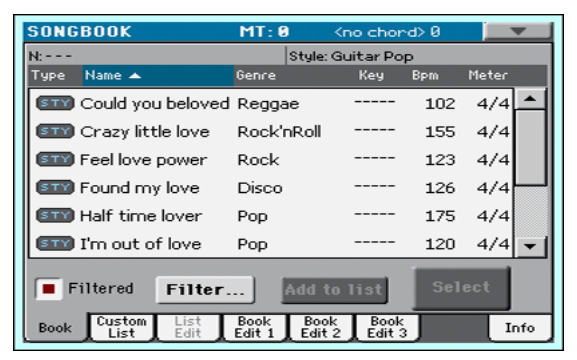

Rimozione dei filtri e visualizzazione di tutte le entry

▪ Toccate la casella Filtered per deselezionarla.

## Visualizzazione delle informazioni sulle entry del SongBook

Potete visualizzare una serie di utili informazioni sulla entry del SongBook selezionata, come ad esempio il nome, lo Style o la Song associati, il numero totale di entry nel SongBook, il numero di entry filtrate nella pagina Book, il numero di Custom List disponibili e il numero di entry nella lista selezionata.

- 1 Selezionate una entry dal SongBook e toccate il tasto Select.
- 2 Andate alla pagina SongBook > Info.

Selezionando una entry basata sugli Style vedrete:

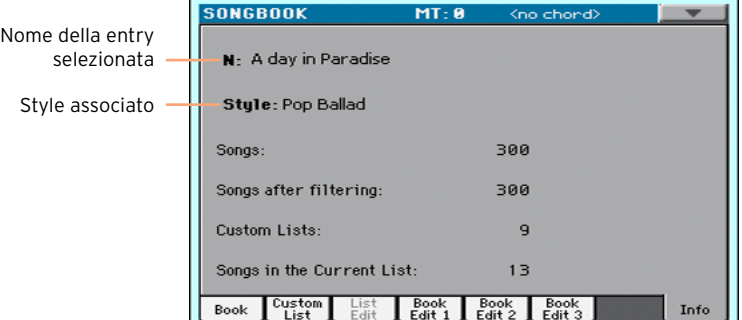

Selezionando una entry basata sulle Song vedrete:

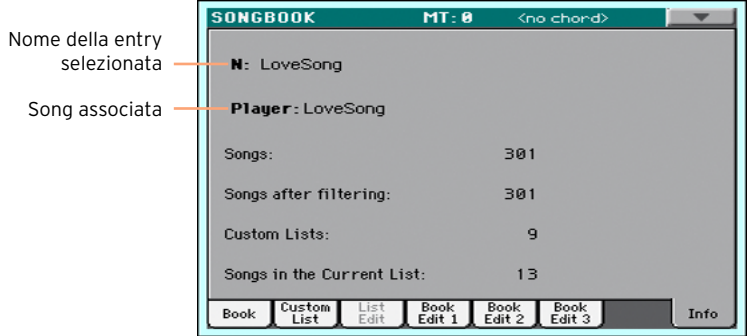

Se il campo Nome della entry selezionata (N:) dovesse essere vuoto (---), vuol dire che la entry scelta è stata modificata, oppure che non è stata selezionata alcuna entry.

## **Utilizzo delle Custom List**

## Cos'è una Custom List?

Le Custom List sono raccolte di entry estratte dall'intero SongBook. Utilizzando liste di entry personalizzate potrete organizzare al meglio il vostro set dal vivo o lavorare solo sulle entry che vi occorrono per un determinato genere musicale. HAVIAN 30 dispone già di alcune liste predefinite pronte all'utilizzo.

## Riproduzione di una Custom List

Scegliete una Custom List contenente i brani che utilizzate per lo spettacolo.

Selezione di una Custom List

1 Andate alla pagina SongBook > Custom List.

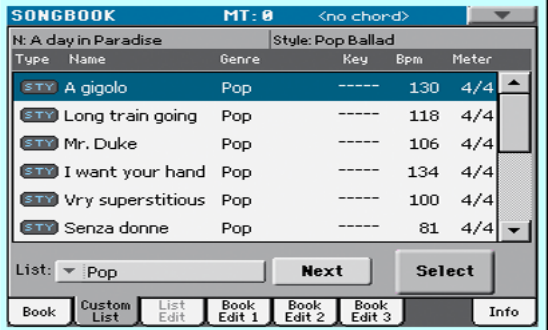

2 Utilizzate il menu a comparsa List per selezionare una delle Custom List disponibili.

Sul display appare l'elenco di Song contenute nella Custom List selezionata.

Riproduzione della Custom List

- 1 Navigate tra le entry.
- 2 Toccate il nome della entry dalla quale desiderate partire, quindi toccate il pulsante Select per assegnarla all'Arranger o al Player.
- 3 Utilizzate il tasto START/STOP o PLAY/STOP  $(\blacktriangleright/\blacktriangleright)$  per avviare e interrompere la riproduzione dello Style o della Song selezionati.
- 4 Utilizzate i controlli di trasporto standard dell'Arranger o del Player per porre in pausa, fermare, avanzare velocemente o riavvolgere gli Style o le Song.

 Selezionate la Song successiva toccando il pulsante Next, oppure toccando una entry diversa nella lista e quindi toccando il pulsante Select.

## **13 Ricerca di file e altre risorse**

## **Utilizzo della funzione Search**

### Ricerca

In base alla pagina, potete ricercare diversi tipi di dati. Ad esempio, nelle pagine del modo Media potete ricercare solo file, mentre nei modi Style Play o Song Play potete estendere la ricerca anche ad altri tipi di dati (Style, Song, Lyrics, etc.).

La funzione Search è utilizzabile anche con le finestre Performance, Sound, Style o di selezione dei file aperte. Non è tuttavia disponibile in tutte le pagine, poiché per alcune di queste non ci sono particolari dati da ricercare (ad esempio le pagine del modo Global).

Accesso alla finestra Search

**•** Premete il tasto SEARCH ( $\mathbb{Q}$ ) per aprire la finestra Search.

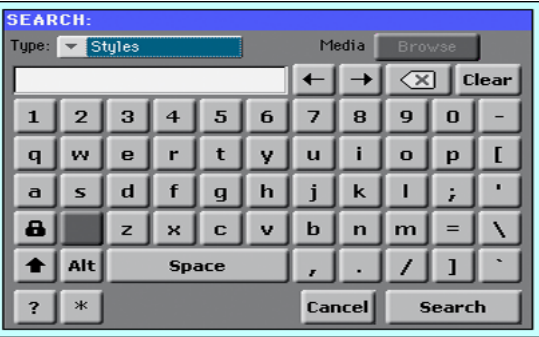

Scelta del tipo di file da ricercare

■ Se necessario, utilizzate il menu Type per scegliere il tipo di elemento che desiderate ricercare.

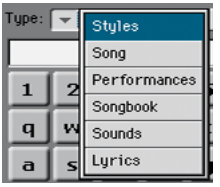

Scelta del dispositivo e della cartella di ricerca

Per la ricerca di file, Song e testi, potete selezionare il dispositivo di memorizzazione e la cartella sui quali effettuare l'operazione. Quando scegliete una delle locazioni sopra descritte, lo strumento attiva il pulsante Browse.

1 Toccate il pulsante Browse per aprire la finestra di selezione dei file.

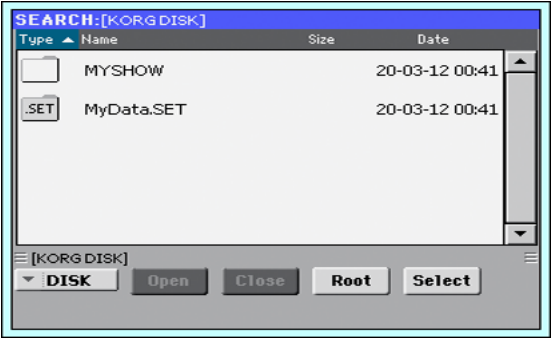

- 2 Utilizzate il menu Device per scegliere il dispositivo di memorizzazione contenente i file che state cercando. Utilizzate i pulsanti Open e Close per aprire e chiudere le cartelle selezionate. Utilizzate il pulsante Root per tornare al livello di directory principale del dispositivo.
- 3 Una volta individuata la cartella contenente il file che state cercando, toccatela, quindi toccate il pulsante Select per selezionarla e chiudere la finestra di selezione dei file. Il nome della cartella scelta apparirà nella Barra del titolo della finestra Search.

Inserimento del nome e avvio della ricerca

1 Inserite il nome del file che state cercando. Il software non fa distinzioni tra lettere maiuscole e minuscole ("LOVE" viene considerato uguale a "Love" o "love").

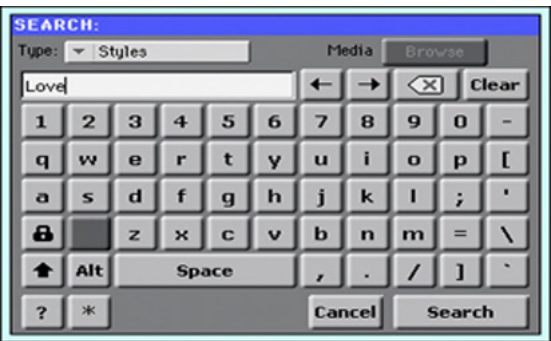

2 Una volta inserito il nome, toccate il pulsante Search. Dopo qualche attimo, sul display apparirà la lista di file trovati corrispondenti al criterio di ricerca.

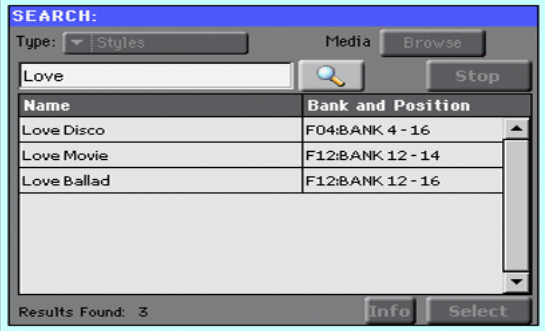

Il tempo impiegato per completare una ricerca dipende dalle dimensioni del dispositivo di memorizzazione (anche più di uno) e dal numero di file su questo presenti.

È possibile effettuare una sola ricerca per volta. Attendete che la ricerca sia completata, oppure toccate il pulsante Stop per interromperla ed eseguirne un'altra.

Interruzione dell'operazione Search

▪ Dopo averlo toccato, il pulsante Search cambia nome in Stop. Toccate il pulsante nuovamente a ricerca avviata se desiderate interromperla prima del suo completamento. A ricerca ferma, il nome del pulsante torna ad essere Search. I file fino a quel momento trovati rimangono visualizzati sul display, fino alla successiva ricerca.

Uscita dalla finestra Search a ricerca in corso

▪ Toccate il pulsante Cancel sul display, oppure premete il tasto EXIT o SEARCH  $(Q_{\bullet})$  sul pannello di controllo per uscire dalla finestra Search ed eseguire altri tipi di operazioni. La ricerca proseguirà comunque sullo sfondo.

Vedere le informazioni su un elemento

■ Toccate uno degli elementi trovati per selezionarlo, poi toccate il tasto Info per vedere le informazioni corrispondenti.

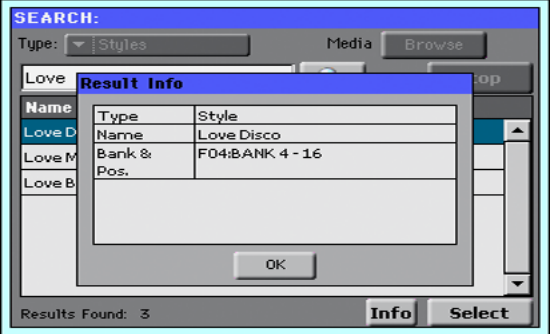

Toccate OK per chiudere la finestra di dialogo Info.

Riavviare la procedura di ricerca

**EXEC** Toccatel'icona Search ( $\mathbb{R}$ ) per tornare alla pagina principale del Search e avviate nuovamente la ricerca.

Selezionare l'elemento trovato

■ Se avete trovato ciò che stavate cercando, toccate il suo nome e poi toccate il comando Select.

# **Parte III: REGISTRAZIONE**

## **14 Registrazione di Song MP3**

## **Registrazione e salvataggio delle Song MP3**

Registrazione di una Song MP3

Accesso al modo MP3 Record

■ Dal modo Style Play o Song Play, tenete premuto il tasto SHIFT e premete il tasto RECORD.

Sul display appare la finestra di dialogo MP3 Record. In pausa di registrazione, lo status mostrato è Idle (in attesa).

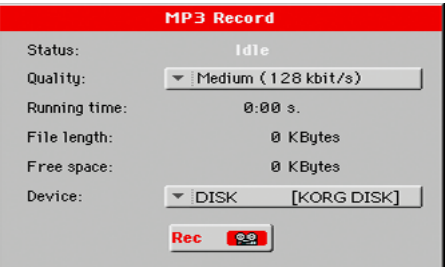

Impostazione dei parametri di registrazione

▪ Utilizzate il menu a comparsa Quality per scegliere la qualità audio preferita per il file MP3.

A una maggiore qualità corrisponde sempre una maggiore dimensione del file MP3 generato.

Da notare che il file MP3 registrato con una frequenza di campionamento bassa potrebbe non suonare molto bene. Con i file MP3 è sempre questione di scegliere il miglior compromesso tra qualità e dimensioni del file, se si vuole risparmiare spazio in memoria.

**EXECTE IL MENUE A** comparsa Device per scegliere la locazione di memoria sulla quale salvare temporaneamente il file MP3 registrato.

La locazione è solo temporanea, in quanto dopo la registrazione potrete spostare il file dove preferite. Tuttavia, assicuratevi che sul dispositivo ci sia abbastanza spazio libero per accogliere il file temporaneo controllando il parametro Free space. Le dimensioni correnti del file sono mostrate sempre dal parametro File length.

Registrazione della Song MP3

1 Toccate il pulsante Rec sul display per avviare la registrazione.

Il pulsante Rec cambia in Stop, e l'etichetta Idle cambia in Recording.

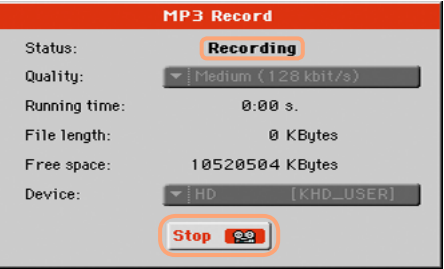

2 Iniziate a suonare la Song.

Durante la registrazione, utilizzate la finestra di dialogo MP3 Record per controllare la durata della registrazione, le dimensioni del file e lo spazio libero rimanente sul dispositivo di memorizzazione.

Uscita dalla finestra di dialogo MP3 Record con la registrazione in corso

- Se lo desiderate, potete premere il tasto EXIT per uscire dalla finestra di dialogo MP3 Record per continuare a navigare nelle pagine Style Play e Song Play, senza interrompere la registrazione.
- Per accedere nuovamente alla finestra di dialogo MP3 Record e tornare a visualizzare le informazioni sulla Song (o per fermare la registrazione), premete i tasti SHIFT+REC.

Quando si chiude la finestra di dialogo MP3 Record a registrazione in corso, l'icona rossa del registratore continua a lampeggiare sul display.

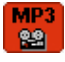

Interruzione della registrazione

■ Toccate il pulsante Stop sul display per fermare la registrazione.

In alternativa, premete il tasto RECORD.

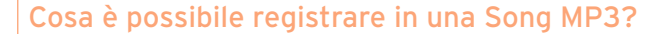

- Tutto quello che suonate sulla tastiera, gli Style e le Song MIDI eseguite dal Player.
- Durante la registrazione di una Song MP3, non è possibile caricare o riprodurre altre Song MP3.
- Durante la riproduzione di una Song MP3, non è possibile registrarne una nuova.

## Salvataggio di una Song MP3

Dopo aver fermato la registrazione, la finestra di dialogo MP3 vi permette di selezionare la locazione di memoria sulla quale salvare il file MP3.

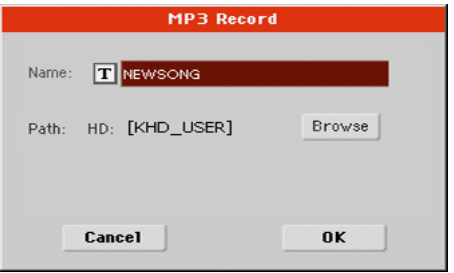

- 1 Toccate l'icona Text Edit ( $\boxed{\mathbf{T}}$ ) per assegnare un nome al file MP3.
- 2 Toccate il pulsante Browse per selezionare il dispositivo di memorizzazione e la cartella sui quali salvare il file.
- 3 Toccate il pulsante Save per salvare il file MP3.

Dopo il salvataggio, potete ascoltare la Song MP3 andando al modo Song Play. Se lo desiderate, potete anche spostare il file MP3 sul computer per l'archiviazione o ulteriori operazioni di modifica del file.

# **PARTE IV: APPENDICE**

## **15 Scorciatoie da tastiera**

## Funzioni Shift

Tenendo premuto il tasto SHIFT e premendone un altro sul pannello di controllo potete saltare direttamente a una pagina di edit o aprire una finestra di dialogo.

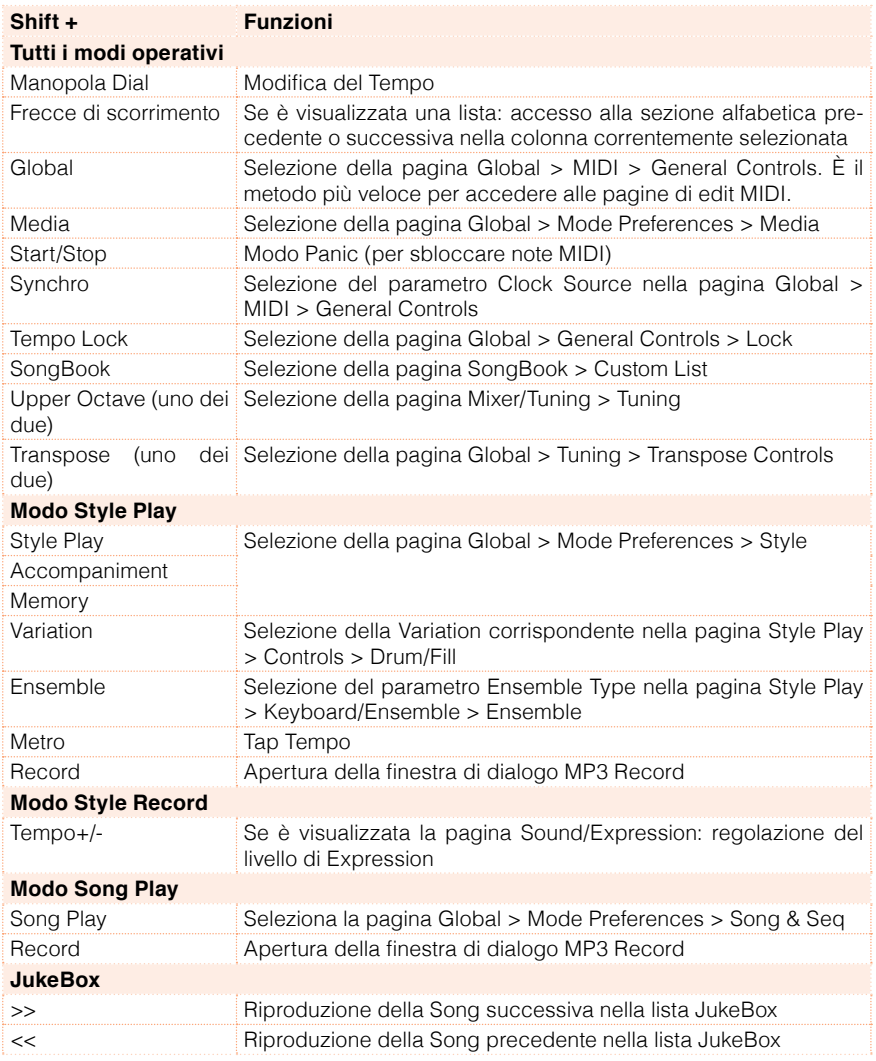

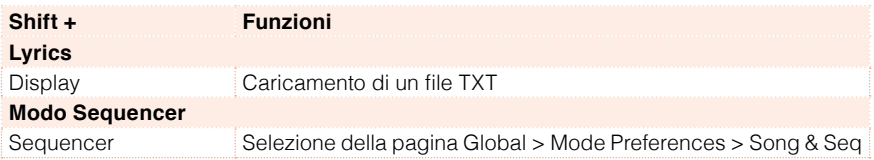

## Pressione sostenuta dei tasti

Tenendo premuto un tasto per circa un secondo, potete accedere direttamente a una pagina di edit o una finestra di dialogo.

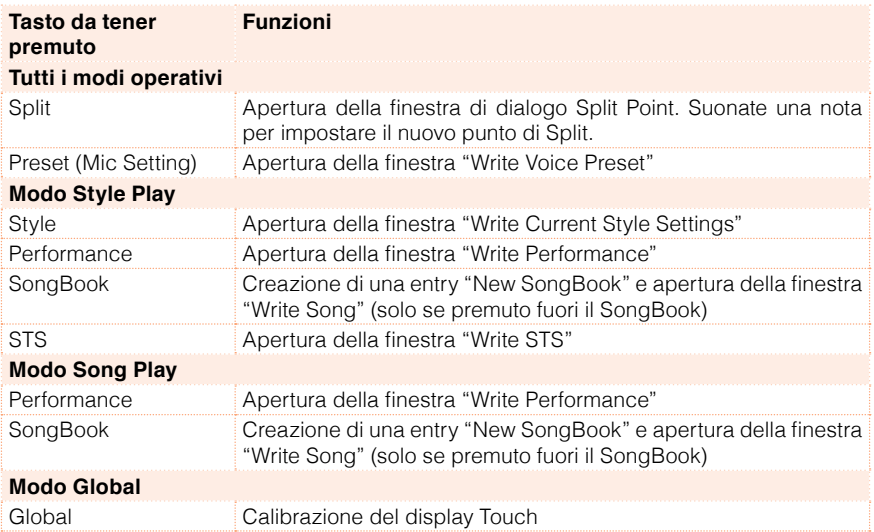

## Funzioni speciali

Altre scorciatoie disponibili sono le seguenti:

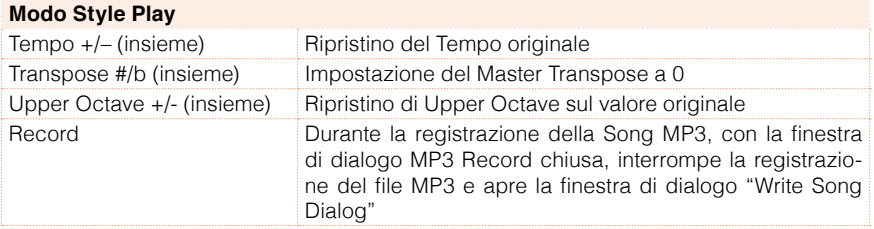

# **16 Specifiche tecniche**

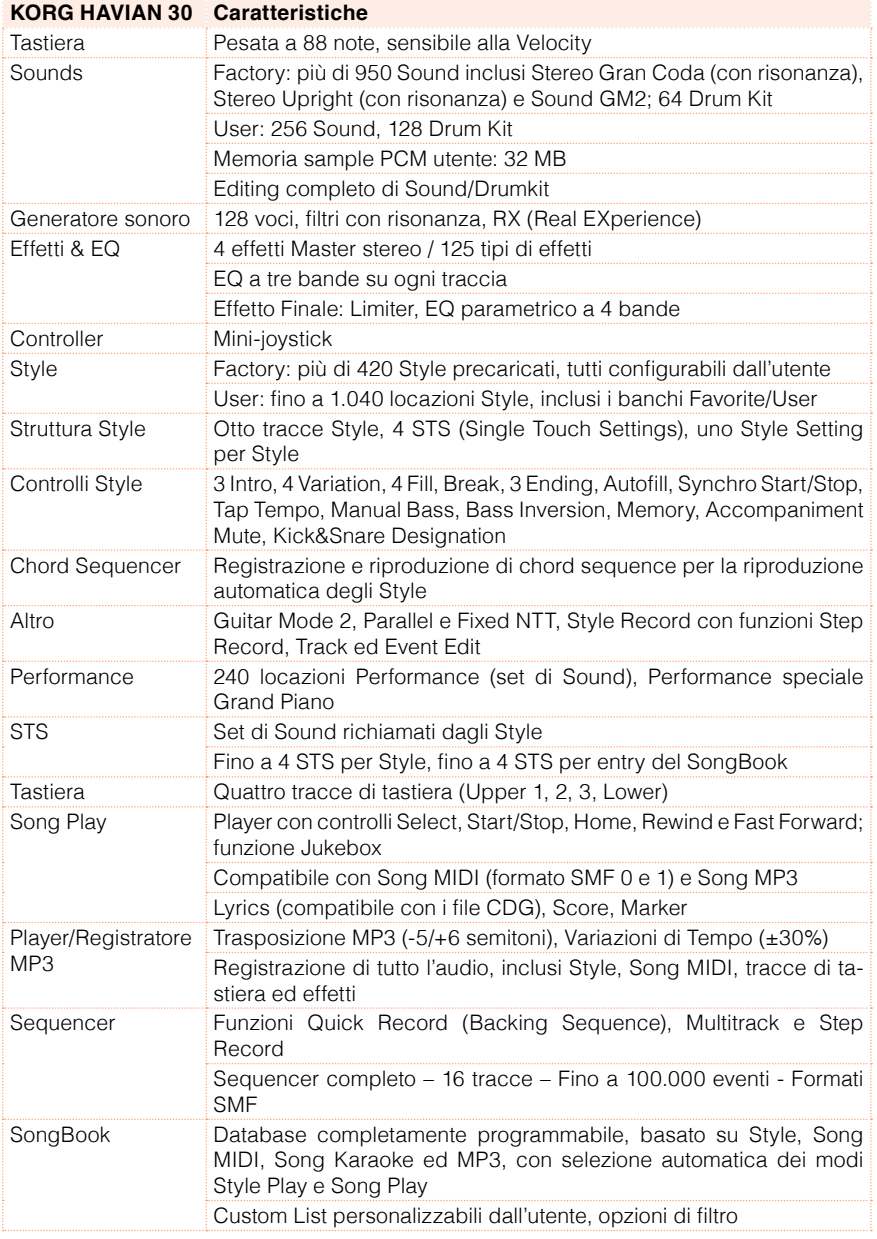

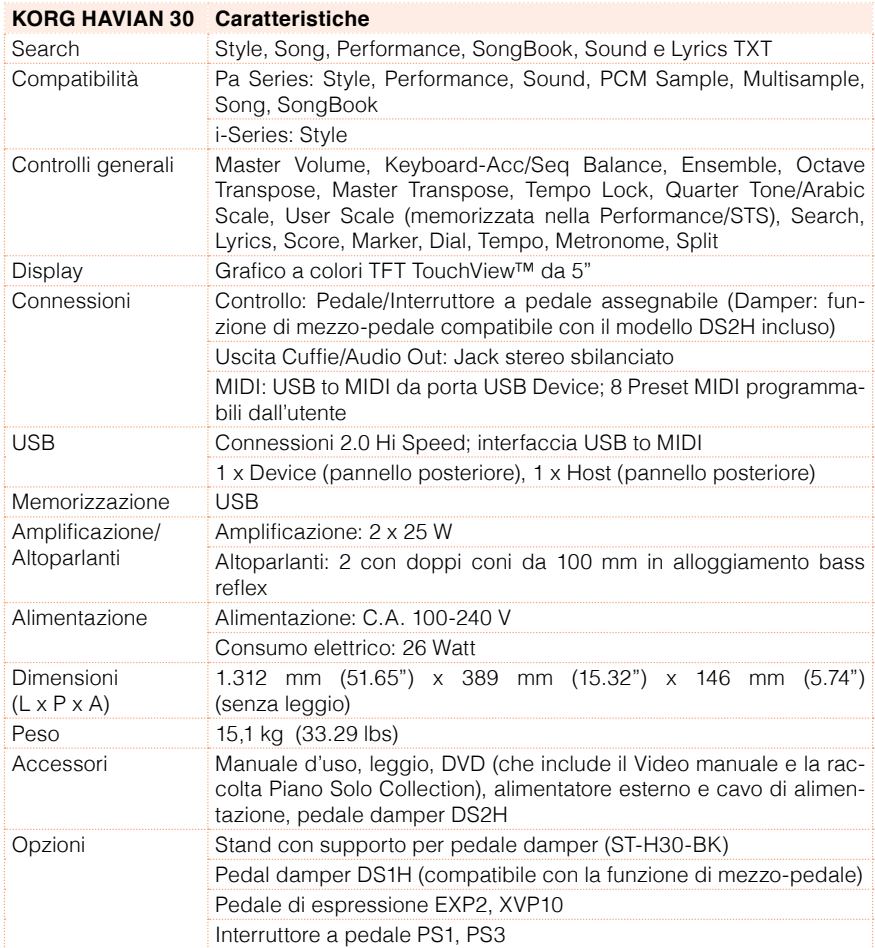

A causa del costante impegno a migliorare i nostri prodotti, specifiche e aspetto possono subire variazioni senza previa notifica.
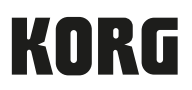

## Address

KORG Italy SpA Via Cagiata, 85 I-60027 Osimo (An) Italy

Web www.korg.com